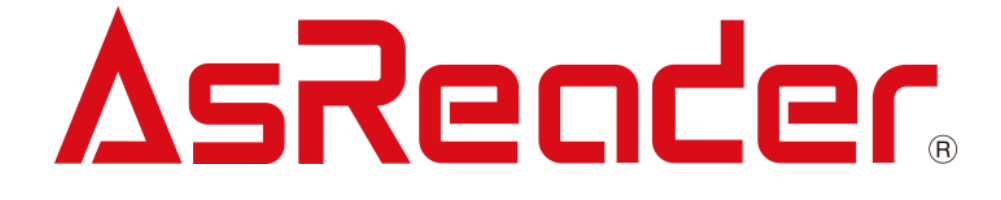

# ASR-P52N C# Demo ユ ーザーマニュアル

**Microsoft Office User**

**Asterisk Inc. AsReader は株式会社アスタリスクの登録商標です。 その他の会社名や製品名は、一般に各社の商標または登録商標です。**

# **修正履歴**

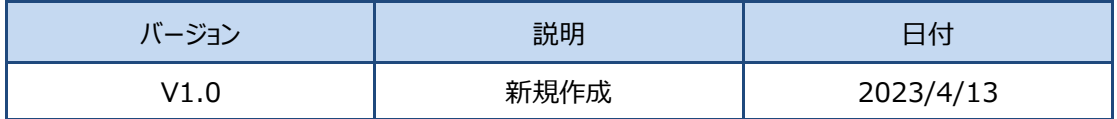

ASTERISK INC.

# 目次

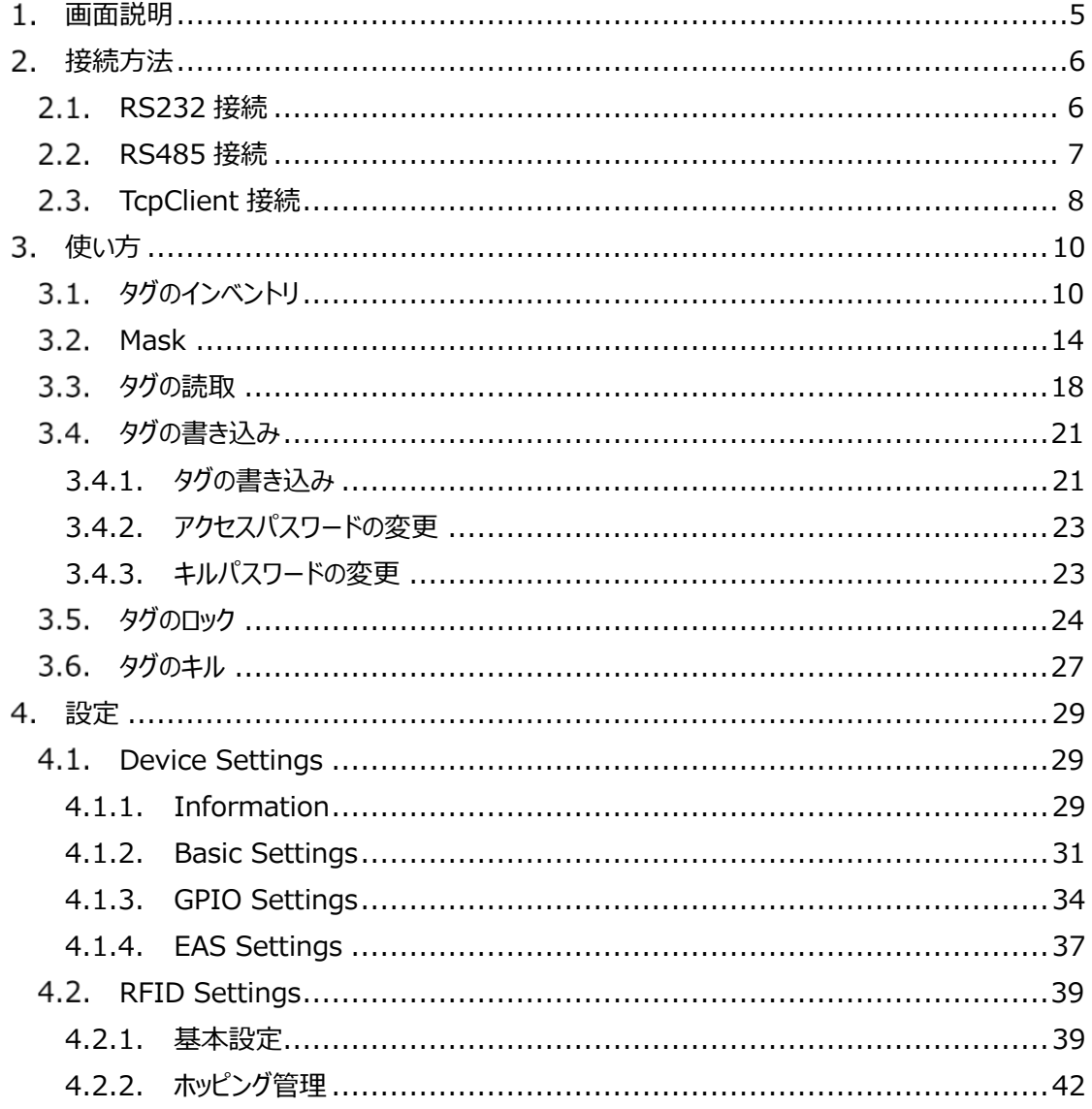

はじめに

本書では ASR-P52N C# Demo App の正しい操作方法について記述しています。ご使用前に、 必ずお読みください。この操作説明書に関するご意見、ご質問は下記へご連絡ください。

サポートセンター

〒532-0013 大阪府大阪市淀川区木川西 2 丁目 2-1

AsTech Osaka Building 5 階

TEL: +81 (0) 50 5536 8733

[https://asreader.jp](https://asreader.jpn/)

ASTERISK INC.

ASR-P52N Demo App について

ASR-P52N Demo App (以下アプリケーションと表記)は弊社製品 ASR-P52N をご使用の際 に利用できるアプリケーションです。

アプリケーションは以下からダウンロードしてご利用ください。

<https://asreader.jp/products/asr-p52n/>

注:ASR-P52N Demo App は ASR-P52N の専用デモアプリです。

ASTERISK INC.

## **画面説明**

<span id="page-5-0"></span>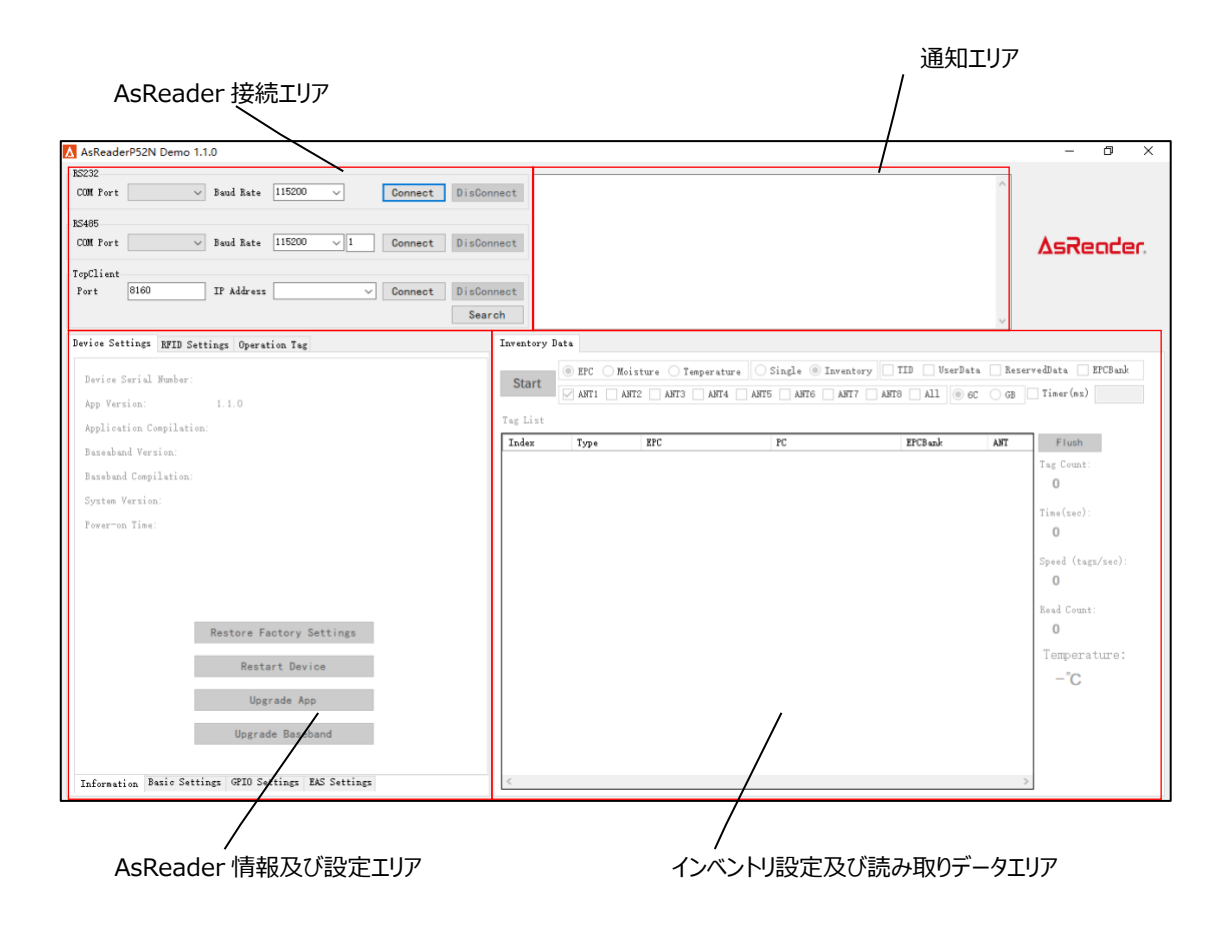

ASTERISK INC.

## <span id="page-6-0"></span>**接続方法**

#### <span id="page-6-1"></span> $2.1.$ **RS232 接続**

ASR-P52N の電源を入れ、RS232 シリアルケーブルを使用して ASR-P52N を Windows PC に 接続します。

アプリケーションを起動し、AsReader 接続エリアの RS232 エリアで正しい COM Port と Baud Rate を選択し、「Connect」 ボタンをクリックします。接続が成功すると、RS232 エリアの 「DisConnect」 ボタンがアクティブになります。

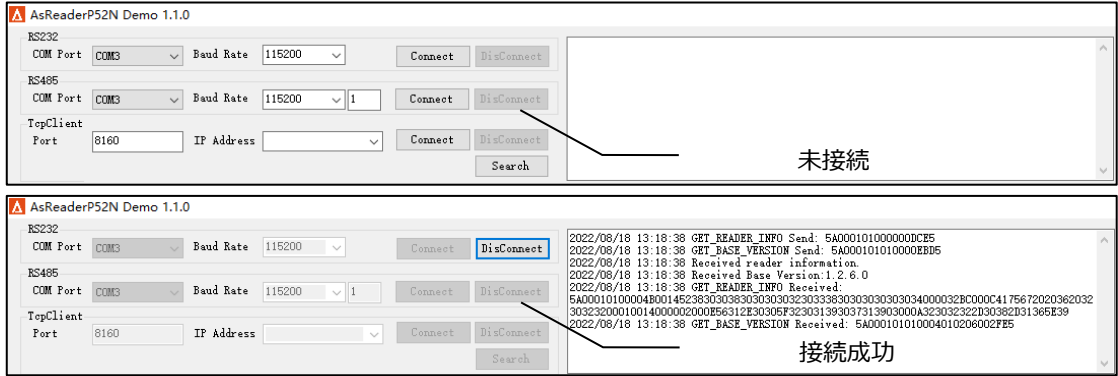

Baud Rate のデフォルト値が 115200 です。他のボーレートを設定する必要な場合は、「4.1.2 Basic Settings」を参照してください。間違ったボーレートを選択した場合、「Connect」ボタンをクリッ クした後、以下のメッセージが表示されます。 この際に、「Cancel」ボタンをクリックし、正しいボーレート を選択して再度「Connect」ボタンをクリックしてください。

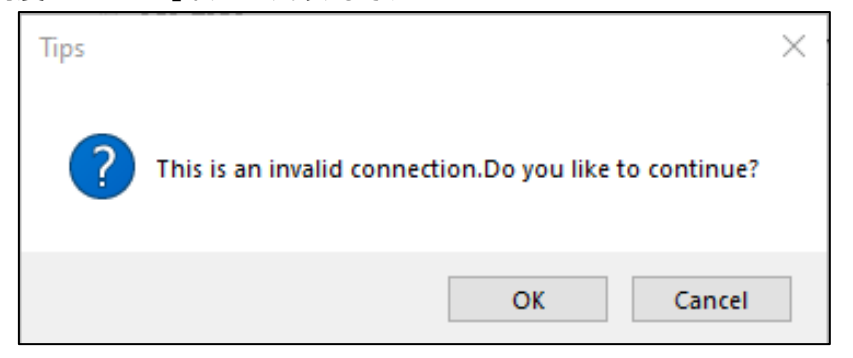

#### <span id="page-7-0"></span> $2.2.$ **RS485 接続**

ASR-P52N の電源を入れ、RS485 シリアルケーブルを使用して ASR-P52N を Windows PC に 接続します。

アプリケーションを起動し、AsReader 接続エリアの RS485 エリアで正しい COM Port と Baud Rate を選択し、RS485 のアドレスを入力し、「Connect」 ボタンをクリックします。接続が成功すると、 RS485 エリアの 「DisConnect」 ボタンがアクティブになります。

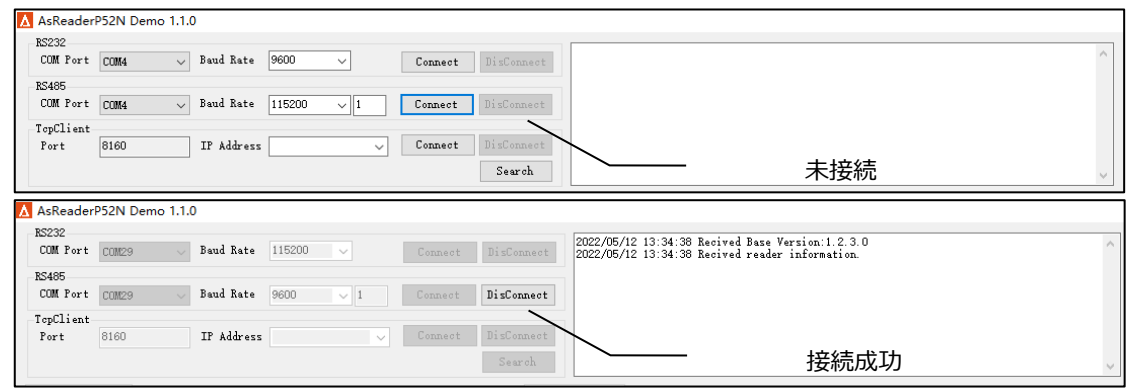

Baud Rate のデフォルト値が 115200 です。他のボーレートを設定する必要な場合は、「4.1.2 Basic Settings」を参照してください。間違ったボーレートを選択した場合、「Connect」ボタンをクリッ クした後、以下のメッセージが表示されます。 この際に、「Cancel」ボタンをクリックし、正しいボーレート を選択して再度「Connect」ボタンをクリックしてください。

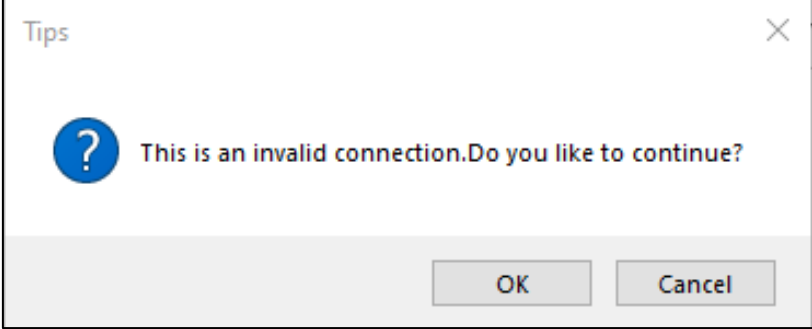

#### <span id="page-8-0"></span> $2.3.$ **TcpClient 接続**

ASR-P52N の電源を入れ、PC と同じネットワークに接続します。

方法 1:アプリケーションを起動し、AsReader 接続エリアの TcpClient エリアの右下の「Search」 ボタンをクリックし、同じネットワーク内で電源が入っている ASR-P52N を検索すると、ASR-P52N の IP アドレスがリストで表示されます。 「Stop」ボタンをクリックして検索を停止します。IP アドレスを選択 し、Port はデフォルト値 8160 のままで、「Connect」 ボタンをクリックして接続します。接続が成功す ると、TcpClient エリアの 「DisConnect」 ボタンがアクティブになります。

方法 2: アプリケーションを起動し、接続可能な ASR-P52N の IP を手動で入力し、Port はデフォ ルト値 8160 のままで、「Connect」 ボタンをクリックして接続します。

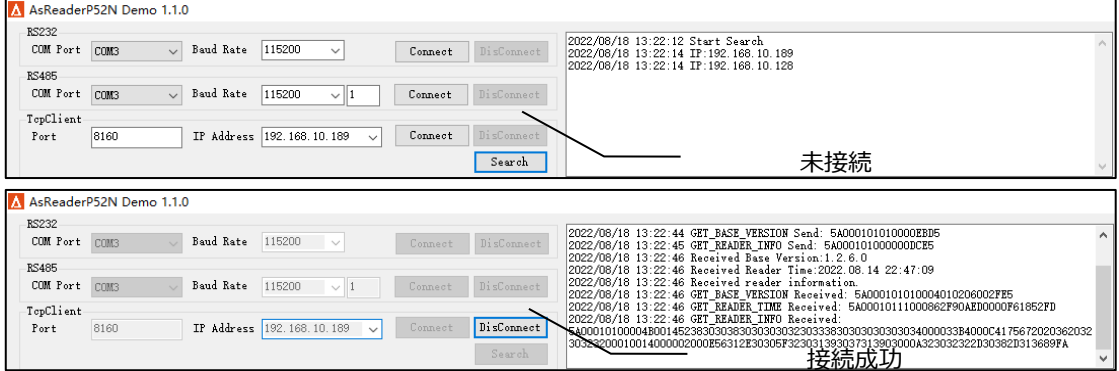

※1、ASR-P52N と PC の物理的な接続方法の詳細については、「ASR-P52N 取扱説明書」を 参照してください。

#### ※2、未接続時、アプリケーションに対しての操作は一切できません。

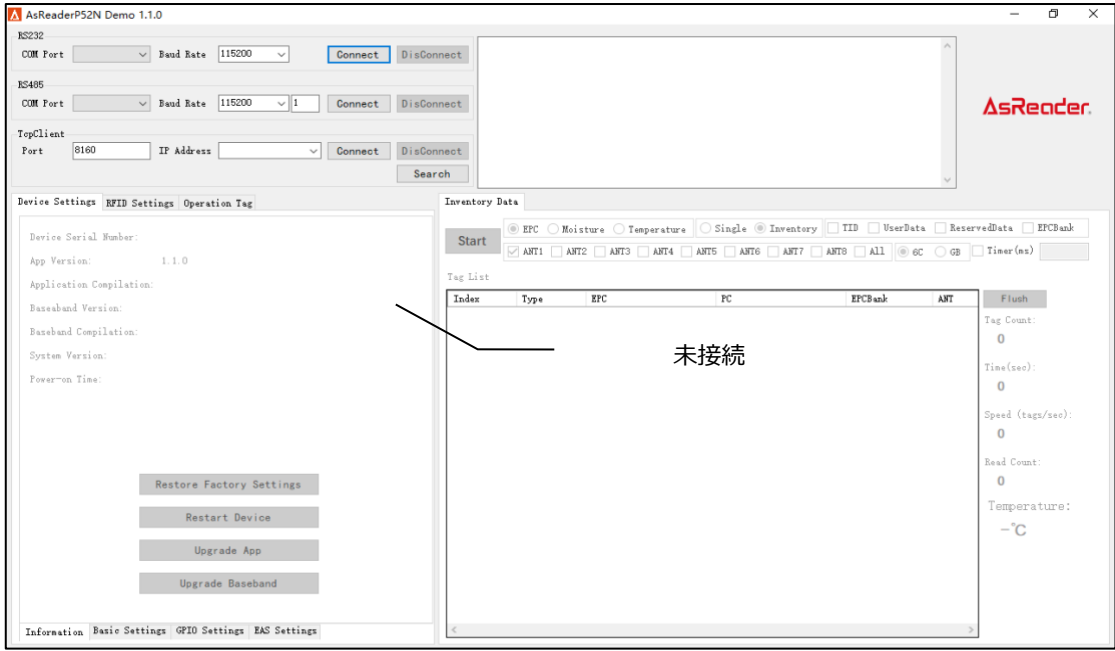

# AsRender. ASR-P52N C# Demo ユーザーマニュアル

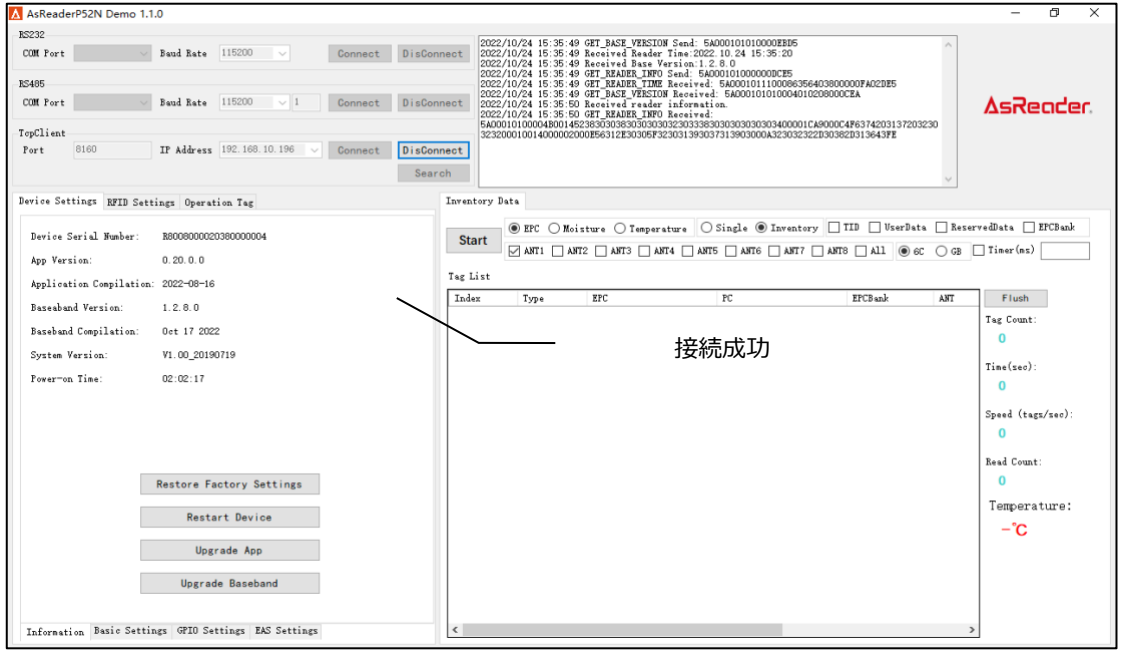

ASTERISK INC.

## <span id="page-10-0"></span>**使い方**

### <span id="page-10-1"></span>3.1. タグのインベントリ

「Start」 ボタンをクリックしてインベントリを開始すると、インベントリ中にボタンのテキストが 「Start」 から 「Stop」 に変わります。 インベントリした RF タグデータが「Tag List」に表示されます。

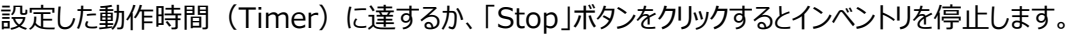

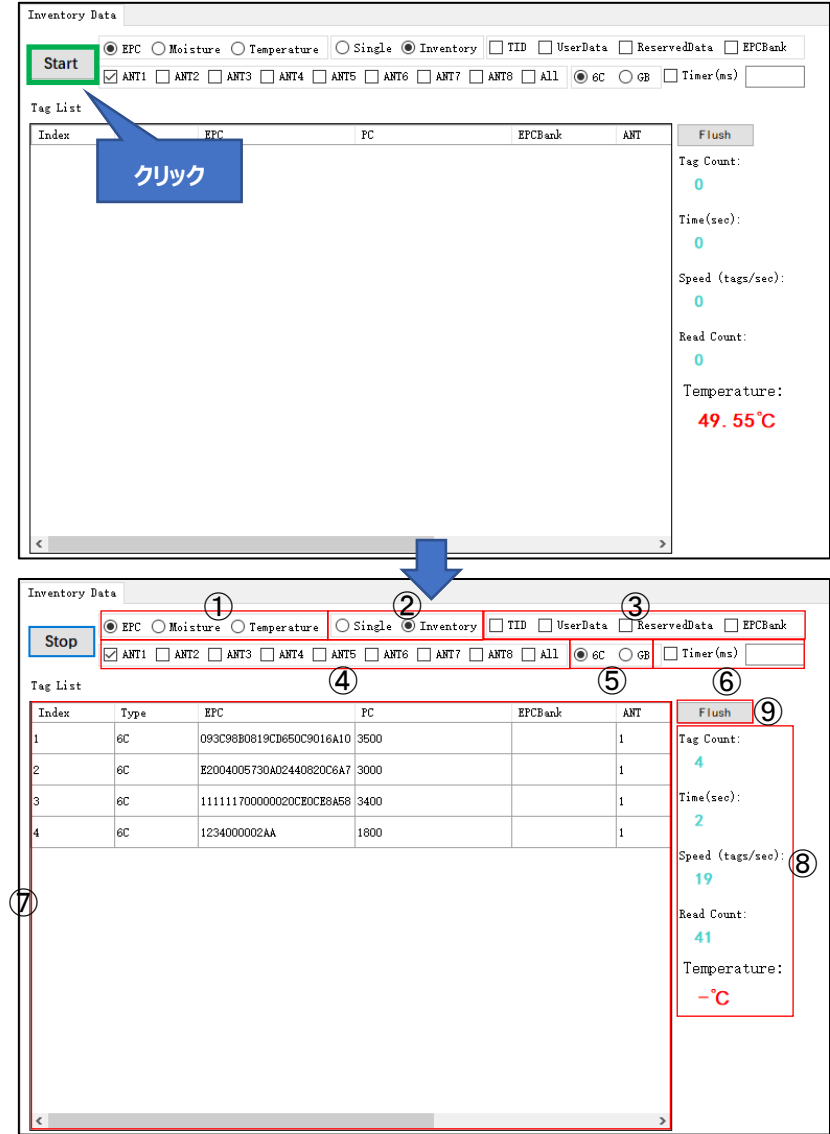

#### **Inventory Data 画面の項目説明**

<span id="page-10-2"></span>EPC/Temperature/Moisture

通常の RF タグ/温度 RF タグ/湿度 RF タグのインベントリを設定します。EPC (通常の RF タグ) が デフォルトで選択されています。

● EPC : 通常の RF タグをインベントリすると、Tag List に PC 値、EPC 値が表示されます。

● Temperature: 温度 RF タグをインベントリすると、Tag List に PC 値、EPC 値、温度値が 表示されます。

※温度 RF タグをインベントリする場合、RFID Settings→Base→EPC Speed を 3 に設定す ることができません。

● Moisture : 湿度 RF タグをインベントリすると、Tag List に PC 値、EPC 値、湿度値が表示 されます。

※温度 RF タグ、湿度 RF タグをインベントリする時、③TID/UserData/ReservedData /EPCBank は選択できない状態になります。

Single/Inventory

単一か連続か RF タグのインベントリを設定します。 デフォルトでは、Inventory (連続インベントリ) が選択されています。

- Single : 単一インベントリ。「Start」ボタンをクリックすると、1回インベントリした後、自動的に 停止します。
- Inventory: 連続インベントリ。「Start」 ボタンをクリックしてインベントリを開始します。設定し た動作時間(Timer)に達するか、「Stop」ボタンをクリックするとインベントリを停止します。

<span id="page-11-0"></span>TID/UserData/ReservedData/EPCBank

RF タグのどのバンクのデータをインベントリ操作で読み取りするかを設定します。選択すると該当する データが「Tag List」に表示されます。複数選択がサポートされており、デフォルトでは何も選択されてい ません。

- TID : RF タグをインベントリすると、Tag List に TID 値が表示されます。
- UserData: RF タグをインベントリすると、Tag List に USER 値が表示されます。
- ReservedData: RF タグをインベントリすると、Tag List に RESERVED 値が表示されま す。
- EPCBank: RF タグをインベントリすると、Tag List に EPCBank 値 (CRC+PC) が表示さ れます。

※RF タグのインベントリ操作では、最初にタグの EPC 値を取得し、その後に他のバンクのデータを取 得します。

4 Ant

インベントリで使用するアンテナポートを設定します。 「Ant1」 がデフォルトで選択されています。 複数選択も可能で「All」 をクリックすると、全てが選択されます。

6C/GB

インベントリの RF タグのプロトコルタイプを設定します。デフォルトでは 6C が選択されています。

Timer

インベントリの動作時間を設定します。単位: ms。0: 制限なし。

この設定にチェックを入れ、動作時間を入力すると、「Start」ボタンをクリックしてインベントリを開始 後、設定された動作時間で自動的に停止します。

※連続インベントリモードだけに適用されます。

Tag List

インベントリしたタグデータを表示します。

#### **Tag List 各項目の説明:**

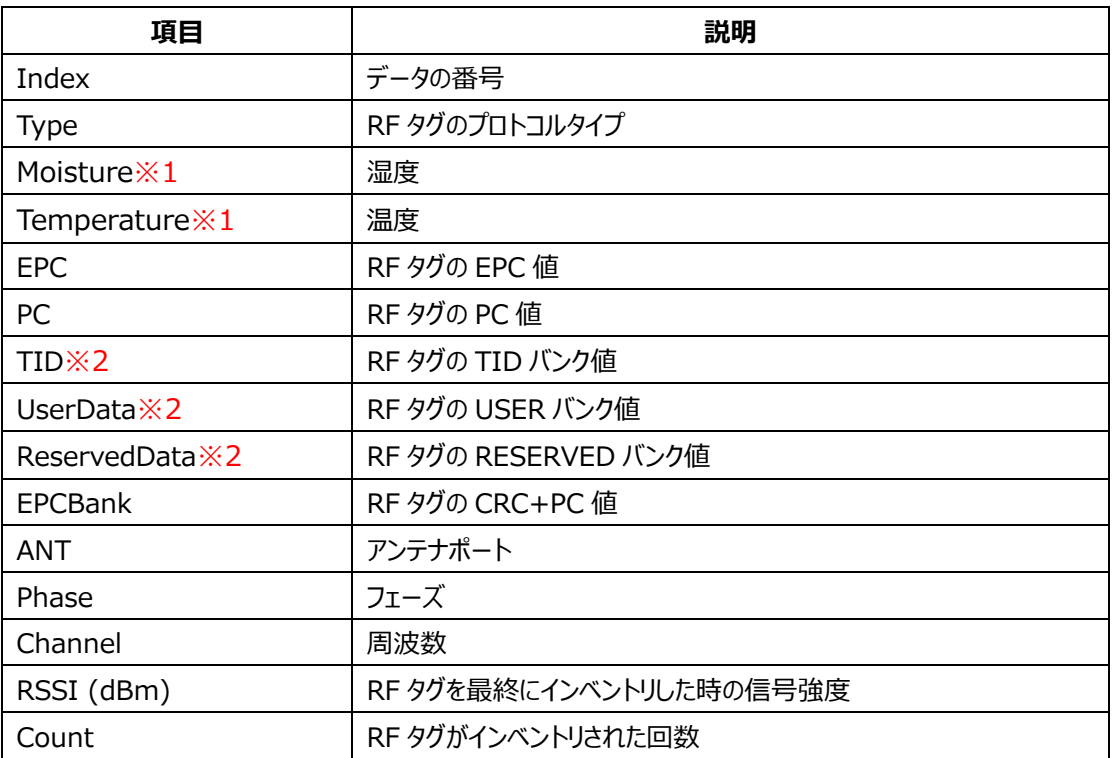

※1、Moisture 欄と Temperature 欄[は①EPC/Temperature/Moisture](#page-10-2) が Temperature または Moisture に選択された場合のみ表示されます。

※2、TID 欄、UserData 欄と ReservedData 欄は[③TID/UserData/ReservedData](#page-11-0)  [/EPCBank](#page-11-0) にチェックを入れた場合のみ表示されます。

#### インベントリ結果

#### **インベントリ結果の各項目の説明:**

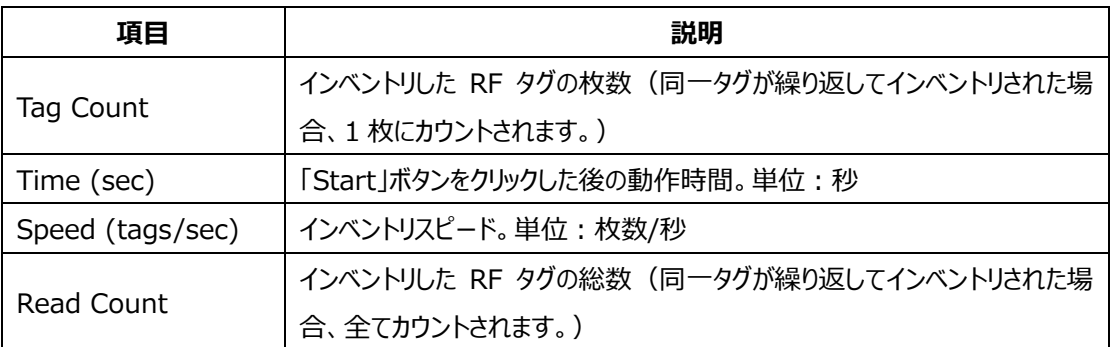

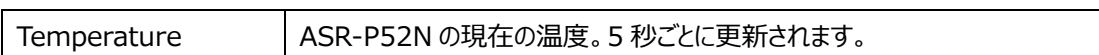

Flush

クリックすると、Inventory Data エリアと通知エリアがクリアされます。

※RF タグをインベントリする時、ASR-P52N の温度が高温 (80°C 以上)になると、インベントリは 自動的に停止され、次の警告メッセージがポップアップで表示されます。この時は、インベントリを行うこと ができません。「Stop」 ボタンをクリックし、ASR-P52N の温度が下がるのを待ってから、インベントリなど の操作を行ってください。

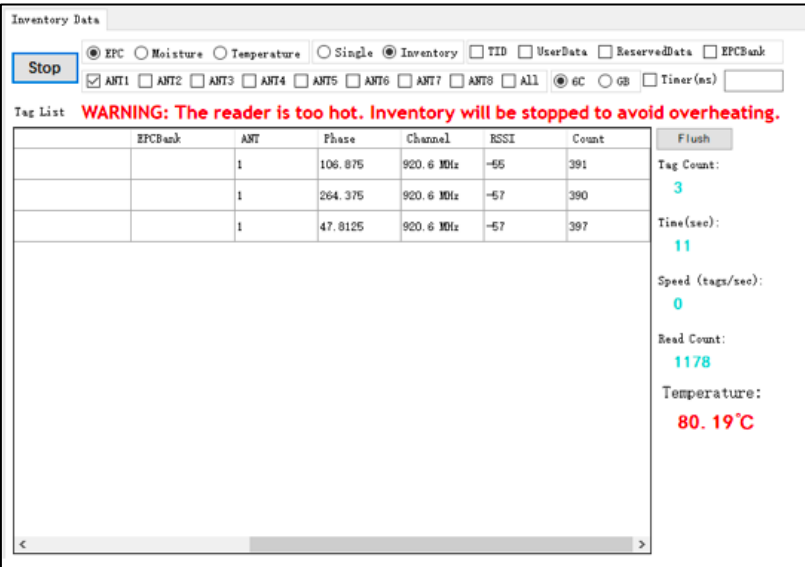

ASTERISK INC.

#### <span id="page-14-0"></span> $3.2.$ **Mask**

Operation Tag をクリックして、Read/Write/Lock/Kill 画面に入ります。 これらの画面でフィル タ条件を設定できます。

フィルタ条件は、手入力 ([「3.3 タグの読取」](#page-18-0)の「フィルタパラメータ」を参照) と Tag List で選択 (対象タグの選択、詳細は後述) をサポートしています。

フィルタ条件を設定し、「Match」にチェックを入れると、インベントリ、読み取り、書き込み、ロック、キ ルなどの操作を行う時に、フィルタ条件に一致する RF タグのみが対象となります (EPC バンク、TID バ ンク、および USER バンクを通じてタグをマッチングできます)。 それ以外の場合は、ランダムにアンテナの 有効範囲内の RF タグに対して操作します。

※インベントリ中にフィルタを行う必要がある場合は、Read 画面で設定する必要があります。 対象タグの選択方法を以下で説明します。

#### ● 対象バンクが EPC の場合

#### **手順:**

1.Inventory 設定及び読み取りデータエリアの「Start」ボタンをクリックしてインベントリを開始し、 「Stop」ボタンをクリックしてインベントリを停止します。

2.Tag List にあるデータをクリックします。

3.Operation Tag エリアの「Match」にチェックを入れます。

4.Operation Tag エリアに RF タグの EPC バンクのデータが表示されます。

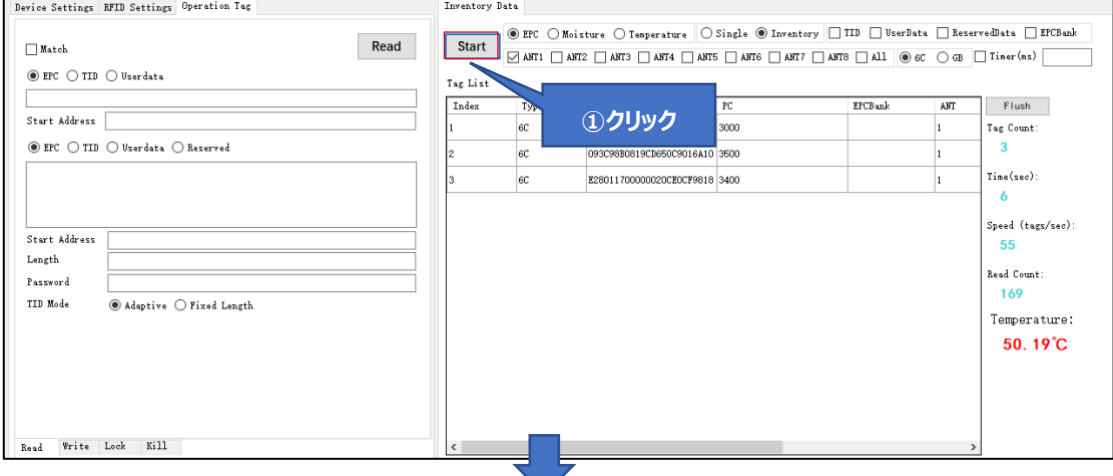

ASR-P52N C# Demo ユーザーマニュアル

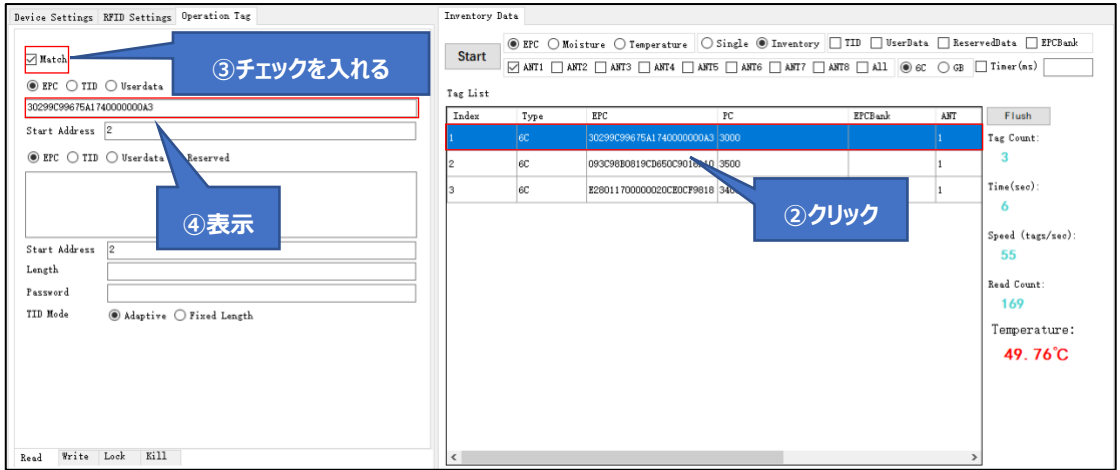

#### ⚫ **対象バンクが TID の場合**

**AsReader** 

#### **手順:**

1.Inventory 設定及び読み取りデータエリアの「TID」にチェックを入れます。

2. Inventory 設定及び読み取りデータエリアの「Start」ボタンをクリックしてインベントリを開始し、 「Stop」ボタンをクリックしてインベントリを停止します。

3.Tag List にあるデータをクリックします。

4.Operation Tag エリアの「Match」にチェックを入れます。

5.Operation Tag エリアの「TID」を選択します。

6.Operation Tag エリアに RF タグの TID バンクのデータが表示されます。

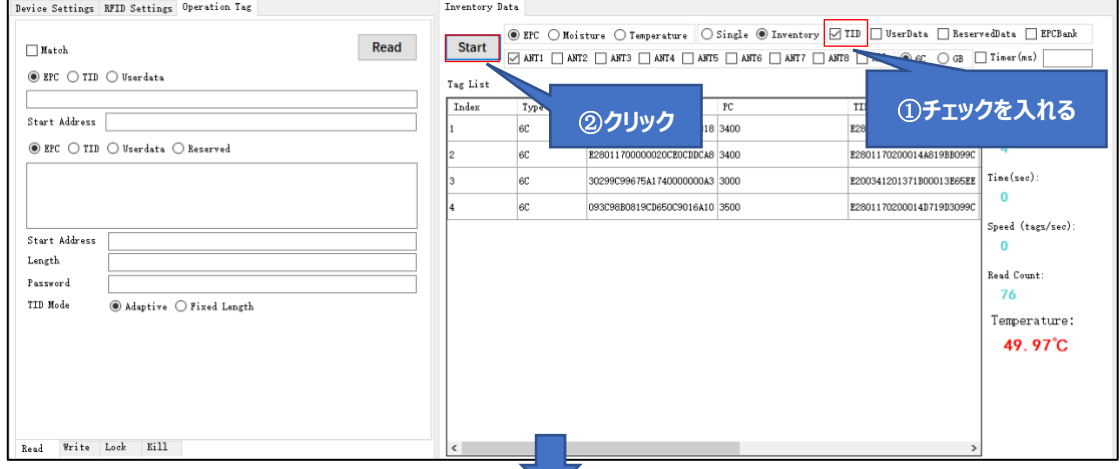

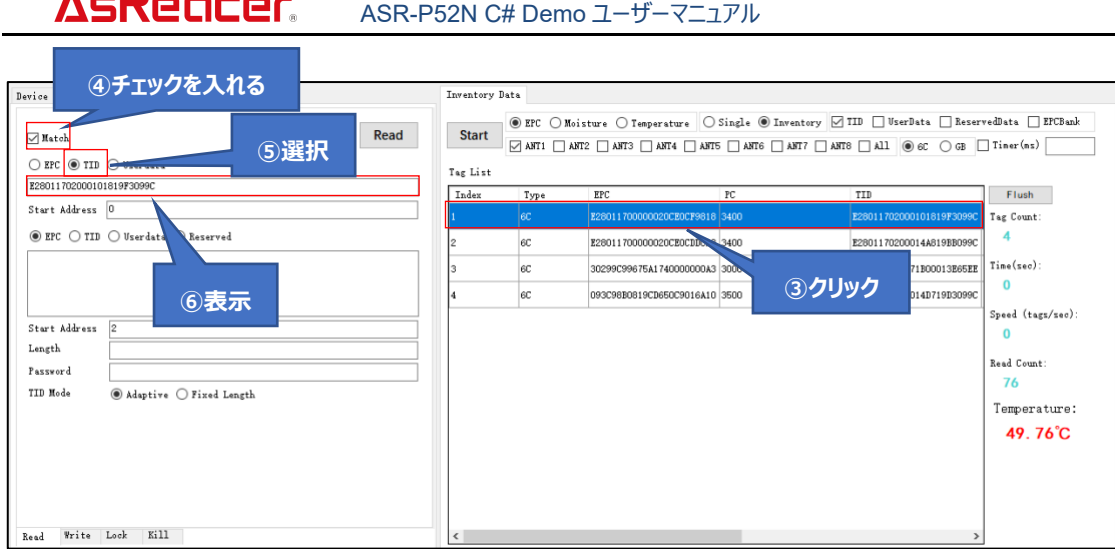

#### ⚫ **対象バンクが USER の場合**

 $-2$ aadaa

#### **手順:**

1.Inventory 設定及び読み取りデータエリアの「UserData」にチェックを入れます。

2.Inventory 設定及び読み取りデータエリアの「Start」ボタンをクリックしてインベントリを開始し、 「Stop」ボタンをクリックしてインベントリを停止します。

3.Tag List にあるデータをクリックします。

4.Operation Tag エリアの「Match」にチェックを入れます。

5.Operation Tag エリアの「Userdata」を選択します。

6.Operation Tag エリアに RF タグの USER バンクのデータが表示されます。

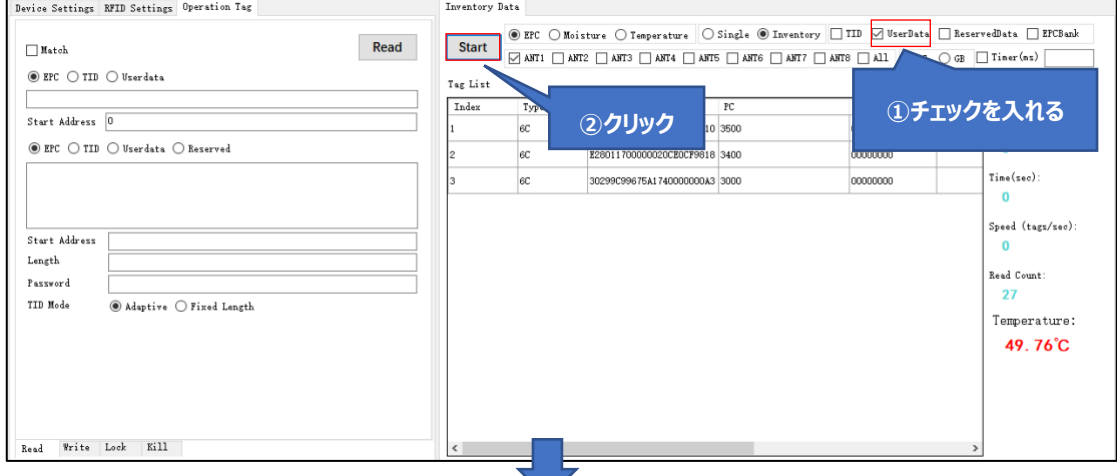

#### AsReader ASR-P52N C# Demo ユーザーマニュアル **④チェックを入れる** Inventory Data  $\fbox{\parbox{1.5in}{ \emph{Start}}} \begin{tabular}{|l|l|} \hline @EFC {\rm~Molisture~} \end{tabular} \begin{tabular}{|l|l|} \hline @Tamp; For Bustr & $D$ for the $m$-thick & $m$-thick & $m$-thick & $m$-thick & $m$-thick & $m$-thick & $m$-thick & $m$-thick & $m$-thick & $m$-thick & $m$-thick & $m$-thick & $m$-thick & $m$-thick & $m$-thick & $m$-thick & $m$-thick & $m$-thick & $m$-thick & $m$-thick & $m$ Read **DES DEER** Tag List ֺ֒֝֡֡ EPCBank Flush<br>Tag Count:  $\boxed{\phantom{a}\texttt{Index}}$  $Typ$ e  $EPC$  $% \begin{tabular}{cc} \hline \textbf{UserData} & \textbf{Data} \\ \hline \end{tabular}$  $\overline{R}$ Start Address 0  $\circledcirc$  EPC  $\circlearrowright$  TID  $\circlearrowright$  Userda .<br>Rezerved  $\overline{3}$  $\frac{6C}{6C}$  $\text{Time}(\text{sec})$  : **③クリック**  $\overline{0}$ **⑥表示**  ${\tt Speed\ (tags/sec)}:$  $\begin{array}{c} \texttt{Start Address} \end{array}$  $\mathbf 0$  $\label{eq:unstable} \begin{minipage}{0.9\linewidth} \hspace*{0.02\linewidth} Length \end{minipage}$ **Read Count:** Password 27 **TID Mode**  $\overline{\textcircled{\small\textsf{A}daptive \text{}}}\ \textcircled{\small\textsf{Fixed Length}}$ Temperature: 49.76°C  ${\tt Read}~~{\tt Write}~~{\tt Look}~~{\tt Kill}~~$

ASTERISK INC.

#### <span id="page-18-0"></span>**タグの読取**  $3.3.$

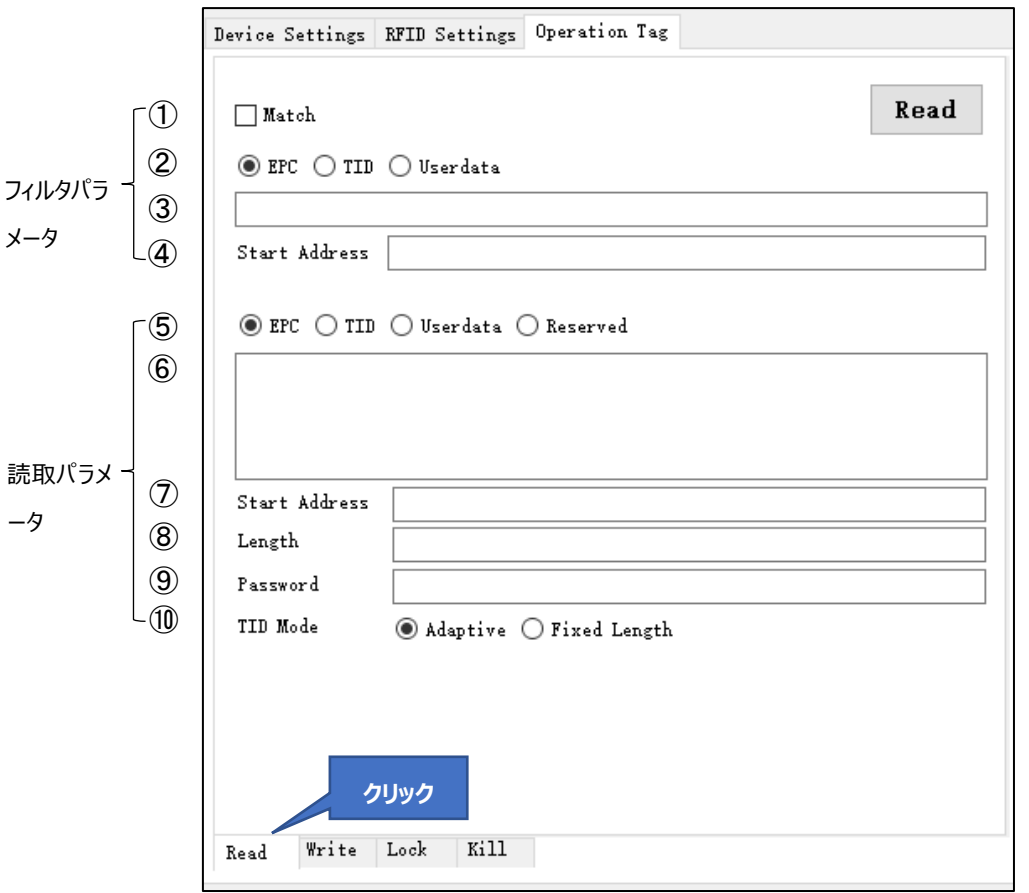

Operation Tag→Read をクリックしてタグの読取画面に入ります。

#### **フィルタパラメータ:**

① Match

タグをマッチングするかどうかを設定します。

- チェックを入れる: マッチングする。読み取り範囲内の条件 (マッチング条件を含む) を満たすタ グに対して読み取ります。
- チェックを外す: マッチングしない。読み取り範囲内の任意のタグに対して読み取ります。
- ② EPC/TID/Userdata

マッチングバンクを設定します。

- EPC バンク
- TID バンク
- USER バンク

③ マッチング値

マッチング値を設定します。 手動で入力することも、Tag List でタグを選択することもできます。

(「3.2 Mask」の「対象タグの選択」を参照してください)

※入力したデータは WORD 単位である必要があります。例:1234。

④ Start Address

マッチング値のスタートアドレスを指定します。単位:ワード(WORD)。

- **EPC バンク: スタートアドレスは 0 からです (デフォルト値: 2)**
- TID バンク: スタートアドレスは 0 からです (デフォルト値: 0)
- USER バンク: スタートアドレスは 0 からです (デフォルト値:0)

例:2

**読取パラメータ:**

- ⑤ EPC/TID/Userdata/Reserved 読取バンクを設定します。
	- EPC バンク
	- TID バンク
	- USER バンク
	- RESERVED バンク: キルパスワード (0~1WORD の 2WORD) とアクセスパスワード (2  $\sim$ 3WORD の 2WORD)で構成されています。
- ⑥ 読み取りデータ

読み取ったデータを表示します。

⑦ Start Address

読取のスタートアドレスを指定します。単位:ワード(WORD)。

- **EPC バンク: スタートアドレスは 0 からです (デフォルト値: 2)**
- **TID バンク:スタートアドレスは 0 からです (入力した値に関係なく、0 から読み取ります)**
- USER バンク: スタートアドレスは 0 からです (デフォルト値:0)
- RESERVED バンク:スタートアドレスは 0 からです (デフォルト値:0)
- 例:2

⑧ Length

読み取るデータの長さを指定します。単位:ワード (WORD) 例:2 ※値を入力しない場合、⑥読み取りデータは表示されません。

⑨ Password

アクセスパスワードを入力します。

ASTERISK INC.

タグの RESERVED バンクがロックされている場合、タグを読み取るにはアクセスパスワードの入力が 必要です。他のロックされたバンクを読み取る場合にはアクセスパスワードは不要です。

⑩ TID Mode

TID バンクを読み取る時のモードを設定します。

● Adaptive: 自動適応読取モード、Length に TID の長さを超える値を入力しても読み取れ ます。

例:TID バンクの長さが 6 ワードで、Length に 7 を入力しても TID データが読み取れます。

● Fixed length: 固定長読取モード、Length に TID の長さを超える値を入力すると読み取 れません。

例:TID バンクの長さが 6 ワードで、Length に 7 を入力すると TID データが読み取れません

上記パラメータを設定した後、「Read」ボタンをクリックしてタグを読み取ります。 読み取ったデータは ⑥に表示されます。

ASTERISK INC.

## <span id="page-21-0"></span>**タグの書き込み**

#### <span id="page-21-1"></span>**3.4.1. タグの書き込み**

Operation Tag→Write をクリックして、タグの書き込み画面に入ります。

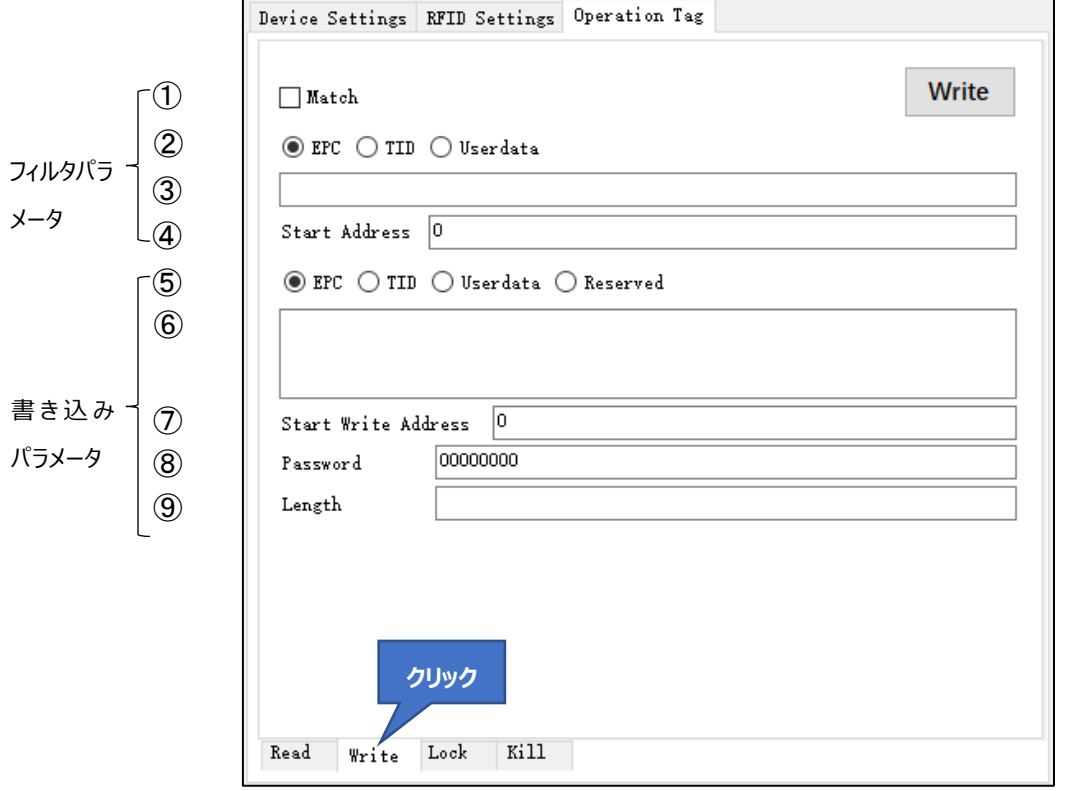

**フィルタパラメータ:**

① Match

タグをマッチングするかどうかを設定します。

- チェックを入れる: マッチングする。読み取り範囲内の条件 (マッチング条件を含む) を満たすタ グに対して書き込みます。
- チェックを外す: マッチングしない。読み取り範囲内の任意のタグに対して書き込みます。
- ② EPC/TID/Userdata

マッチングバンクを設定します。

- EPC バンク
- TID バンク
- USER バンク
- ③ マッチング値

マッチング値を設定します。 手動で入力することも、Tag List でタグを選択することもできます。 (「3.2 Mask」の「対象タグの選択」を参照してください)。

※入力したデータは WORD 単位である必要があります。例:1234

④ Start address

マッチング値のスタートアドレスを指定します。単位:ワード(WORD)。

- EPC バンク: スタートアドレスは 0 からです (デフォルト値: 2)
- **TID バンク: スタートアドレスは 0 からです (デフォルト値:0)**
- **USER バンク: スタートアドレスは 0 からです (デフォルト値:0)** 例:2

#### **書き込みパラメータ:**

- ⑤ EPC/TID/Userdata/ Reserved 書き込みバンクを設定します。
	- EPC バンク
	- TID バンク
	- USER バンク
	- RESERVED バンク: キルパスワード (0~1WORD の 2WORD) とアクセスパスワード (2 ~3WORD の 2WORD)で構成されています。
- ⑥ 書き込みデータ

書き込みデータを入力します。

例:12345678

※入力したデータが WORD 単位でない場合、0 が自動的に後ろに埋められます。たとえば、1 を入 力して [Write] ボタンをクリックすると、実際に書き込まれるデータは 1000 になります。

⑦ Start write address

書き込みのスタートアドレスを指定します。単位:ワード(WORD)。

- EPC バンク: スタートアドレスは 1 からです (デフォルト値: 2)
- TID バンク: スタートアドレスは 0 からです (デフォルト値:0)
- USER バンク: スタートアドレスは 0 からです (デフォルト値:0)
- RESERVED バンク: スタートアドレスは 0 からです (デフォルト値: 0) 例:2
- ⑧ Password

アクセスパスワードを入力します。

ロックされた EPC/USER/RESERVED バンクにデータを書き込む場合、アクセスパスワードを入力す る必要です。

※TID バンクは工場出荷時にロックされており、読み取りのみ可能で、書き込みはできません。

⑨ Length

書き込みデータの長さを自動的に計算します (読み取り専用)。単位:ワード(WORD)。

上記パラメータを設定した後、「Write」ボタンをクリックしてタグを書き込みます。

#### <span id="page-23-0"></span>**3.4.2. アクセスパスワードの変更**

**フィルタパラメータ:**

「3.4.1 [タグの書き込み」](#page-21-0)を参照して設定してください。

#### **書き込みパラメータ:**

- ⑤ EPC/TID/Userdata/Reserved 書き込みバンクを Reserved に設定します。
- ⑥ 書き込みデータ 設定するアクセスパスワードを入力します。例:12345678
- ⑦ Start write address 書き込みのスタートアドレス (2) を入力します。
- ⑧ Password

アクセスパスワードを入力します。アクセスパスワードがロックされていない場合、初期パスワード 00000000 を入力するかまたは入力しないでください。

⑨ Length

書き込みデータの長さ (2) を自動的に計算します。

上記のパラメータを設定した後、「Write」ボタンをクリックします。

#### <span id="page-23-1"></span>**3.4.3. キルパスワードの変更**

手順は「3.4.2 アクセスパスワードの変更 」と同様です。 区別:キルパスワードの Start write address は 0 です。

ASTERISK INC.

#### <span id="page-24-0"></span>**タグのロック**  $3.5.$

Operation Tag→Lock をクリックして、タグのロック画面に入ります。

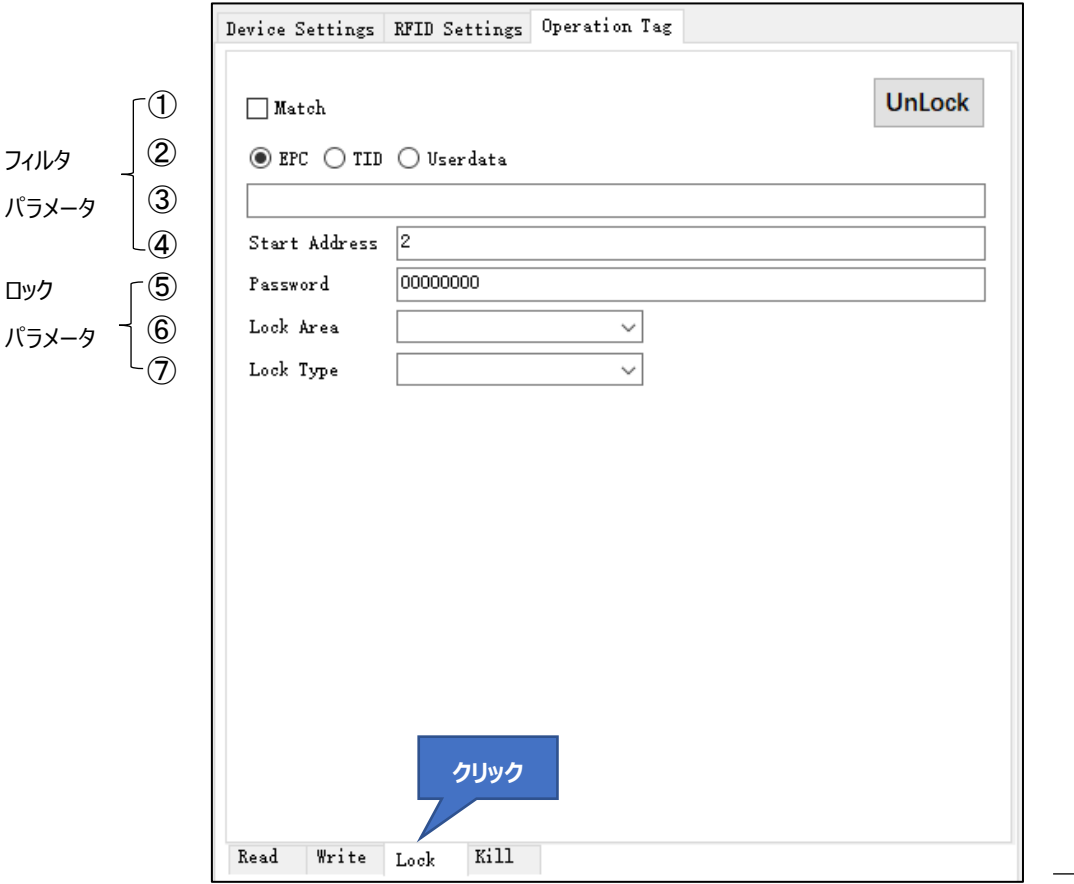

#### **フィルタパラメータ:**

① Match

タグをマッチングするかどうかを設定します。

- チェックを入れる: マッチングする。読み取り範囲内の条件 (マッチング条件を含む) を満たすタ グに対してロック/アンロックします。
- チェックを外す: マッチングしない。読み取り範囲内の任意のタグに対してロック/アンロックします。
- ② EPC/TID/Userdata

マッチングバンクを設定します。

- EPC バンク
- TID バンク
- USER バンク
- ③ マッチング値

マッチング値を設定します。手動で入力することも、Tag List でタグを選択することもできます。

(「3.2 Mask」の「対象タグの選択」を参照してください)

※入力したデータは WORD 単位である必要があります。例:1234

④ Start Address

マッチング値のスタートアドレスを指定します。単位:ワード(WORD)

- **EPC バンク: スタートアドレスは 0 からです (デフォルト値: 2)**
- TID バンク: スタートアドレスは 0 からです (デフォルト値: 0)
- USER バンク: スタートアドレスは 0 からです (デフォルト値:0)

例:2

**ロックパラメータ:**

⑤ Password

アクセスパスワードが設定された RF タグの Reserved/EPC/Userdata バンクをロック/アンロック/永 久ロック/永久アンロックする場合、アクセスパスワードを入力する必要があります。

※1、TID バンクは工場出荷時に永久ロックされています。

※2、アクセスパスワードは初期パスワードの場合、上記の操作は実行できません。先にアクセスパス ワードを変更する必要があります。

ロック/アンロック/永久ロック/永久アンロックするタグのバンクを設定します。

- Kill: キルパスワード、Reserved バンクの 0~1WORD
- Access: アクセスパスワード、Reserved バンクの 2~3WORD
- EPC: EPC バンク
- TID: TID バンク
- User: USER バンク
- ⑦ Lock Type

操作タイプを設定します。

- ⚫ Lock:アクセスパスワードを入力しないとロックされたバンクを書き換えることができません。
- Unlock:バンクがアンロックされた後は、アクセスパスワードを入力しなくても、またはデフォルトア クセスパスワード(00000000)を入力しても書き換えることができます。
- Permanent Locking:永久ロックされたバンクはアンロックまたは永久アンロックができません。 アクセスパスワードを入力しても書き換えることができません。
- Permanent Unlocking:永久アンロックされたバンクはロックまたは永久ロックができません。

上記のパラメータを設定した後、「Lock」または「Unlock」ボタンをクリックしてロック/アンロック/永久ロ ック/永久アンロックをします。

Lock Type を Lock/Permanent Locking に選択した場合、ボタン名は Lock と表示します。

⑥ Lock Area

Lock Type を Unlock/Permanent Unlocking に選択した場合、ボタン名は Unlock と表示し ます。

ASTERISK INC.

## <span id="page-27-0"></span>**タグのキル**

Operation Tag→Kill をクリックして、タグの書き込み画面に入ります。

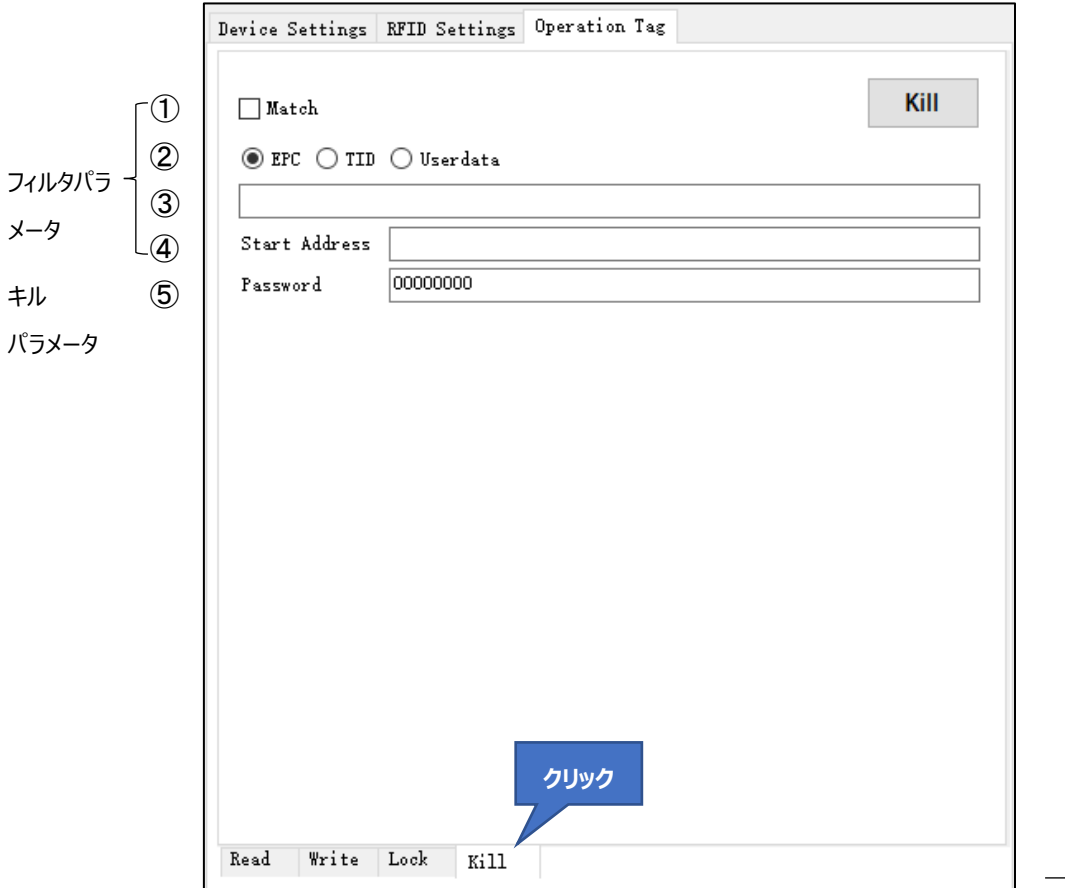

#### **フィルタパラメータ:**

① Match

タグをマッチングするかどうかを設定します。

- チェックを入れる: マッチングする。読み取り範囲内の条件 (マッチング条件を含む) を満たすタ グに対してキルします。
- チェックを外す: マッチングしない。読み取り範囲内の任意のタグに対してキルします。
- ② EPC/TID/Userdata

マッチングバンクを設定します。

- EPC バンク
- TID バンク
- USER バンク
- ③ マッチング値

マッチング値を設定します。 手動で入力することも、Tag List でタグを選択することもできます。

(「3.2 Mask」の「対象タグの選択」を参照してください)

※入力したデータは WORD 単位である必要があります。例:1234。

④ Start Address

マッチング値のスタートアドレスを指定します。単位:ワード(WORD)

- **EPC バンク: スタートアドレスは 0 からです (デフォルト値: 2)**
- TID バンク: スタートアドレスは 0 からです (デフォルト値: 0)
- USER バンク: スタートアドレスは 0 からです (デフォルト値: 0)

例:2

**キルパラメーラ:**

⑤ Password

キルパスワードを入力します。

※キルパスワードは初期パスワードの場合、キル操作が実行できません。先にキルパスワードを変更 する必要があります。

上記のパラメータを設定した後、「Kill」ボタンをクリックしてタグをキルします。

ASTERISK INC.

## <span id="page-29-0"></span>**設定**

すべての設定は ASR-P52N に保存されます。

#### <span id="page-29-1"></span> $4.1.$ **Device Settings**

#### <span id="page-29-2"></span>**4.1.1. Information**

Device Settings→Information をクリックして、AsReader の情報画面に入ります。情報画面 に P52N の情報が表示され、ASR-P52N に対して工場出荷時の設定の復元、再起動、アップグレー ドなどの操作を実行できます。

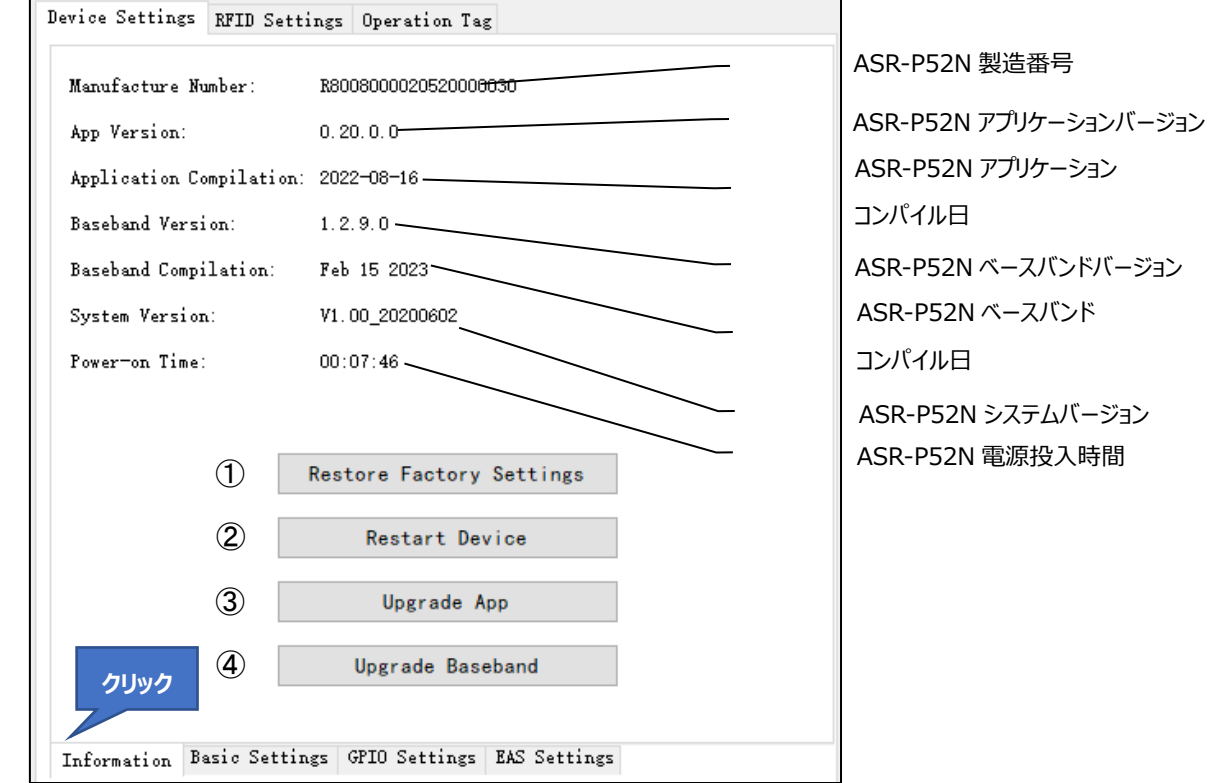

#### ① Restore Factory Settings

工場出荷設定に戻します。このボタンをクリックすると、ASR-P52N の工場出荷時の設定を復元し ます。この操作により、ASR-P52N のすべてのパラメータが工場出荷時の設定に復元されます。ただし、 システム時間、MAC アドレス、動作周波数帯は除きます。

#### ② Restart Device

ASR-P52N を再起動します。このボタンをクリックすると、ASR-P52N の電源がオフになり、再起動 します。ビープ音が鳴ったら、再起動が成功したことを意味します。

③ Upgrade App

ASR-P52N アプリケーションをアップグレードします。

ASTERISK INC.

#### **手順:**

1.「Upgrade App」ボタンをクリックして、アップグレードウィンドウをポップアップします。

2.「Select」ボタンをクリックして、更新するファイルを選択するか、「File Path」にファイルのパスを入 力します。

3.「Start」ボタンをクリックして、アップグレードを開始します。インジケータが 100%になると、アップグ レードが成功したことを意味します。アップグレード成功の提示がポップアップされ、アプリケーションと ASR-P52N との接続が切断され、ASR-P52N が自動的に再起動されます。

4.アプリケーションの操作を続行する必要な場合は、ASR-P52N が正常に再起動した後、 [Connect] ボタンをクリックして、再接続してください。

※アップグレード中はその他の操作を行わないでください。また、ASR-P52N の電源を切らないでくだ さい。アップグレード失敗の原因になります。

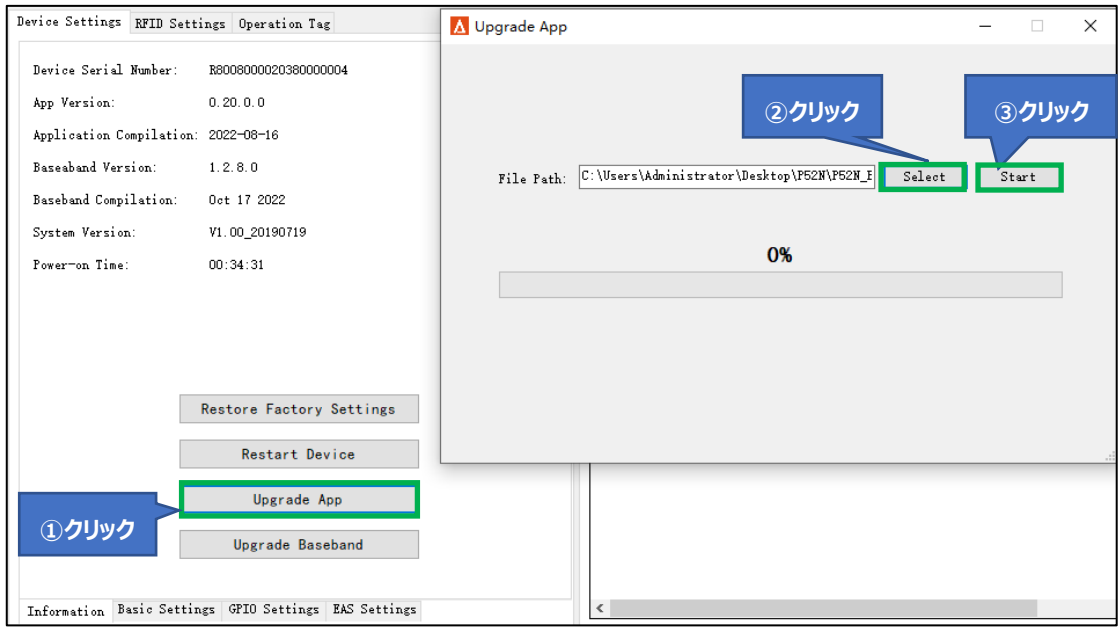

④ Upgrade Baseband

ASR-P52N ベースバンドをアップグレードします。

**手順:**

1.「Upgrade Baseband」ボタンをクリックして、アップグレードウィンドウをポップアップします。

2. 「Select」ボタンをクリックして、更新するファイルを選択するか、「File Path」にファイルのパスを入 力します。

3. 「Start」ボタンをクリックして、アップグレードを開始します。インジケータが 100%になると、アップグ レードが成功したことを意味します。アップグレード成功の提示がポップアップされ、アプリケーションと ASR-P52N との接続が切断され、ASR-P52N が自動的に再起動されます。

4.アプリケーションの操作を続行する必要がある場合は、ASR-P52N が正常に再起動した後、 [Connect] ボタンをクリックして、再接続してください。

※アップグレード中はその他の操作を行わないでください。また、ASR-P52N の電源を切らないでくだ さい。アップグレード失敗の原因になります。

```
ASTERISK INC.
```
## AsRender. ASR-P52N C# Demo ユーザーマニュアル

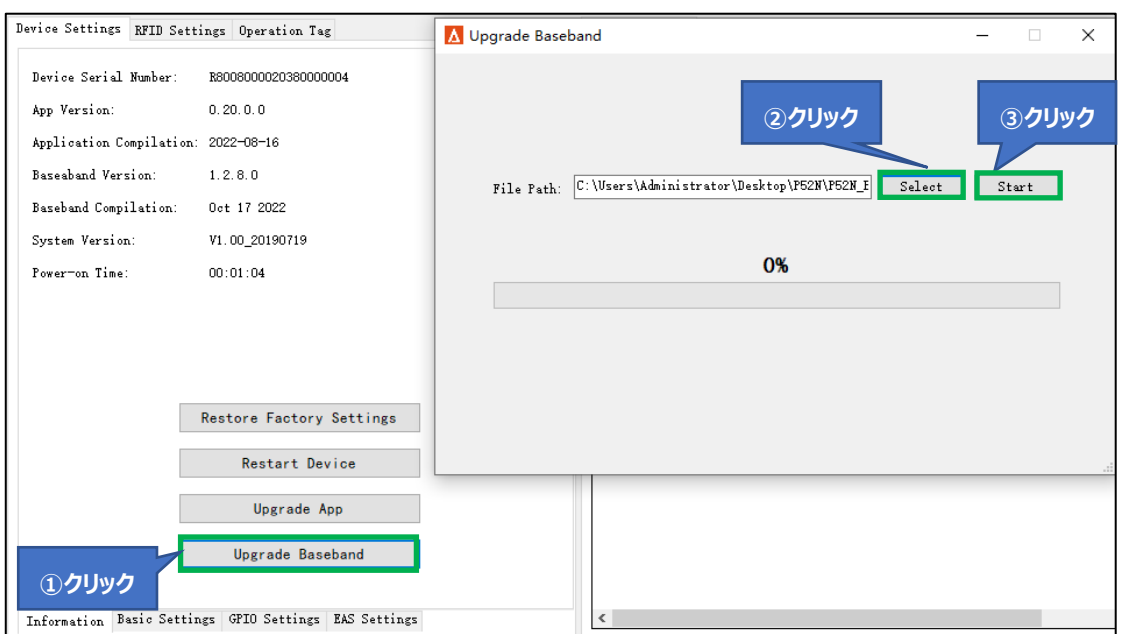

#### <span id="page-31-0"></span>**4.1.2. Basic Settings**

Device Settings→Basic Settings をクリックして、基本設定画面に入ります。「Set」は各パラメ ータを設定するために使用します。「Get」は各パラメータを取得するために使用します。

※パラメータを変更したら、[Set] ボタンをクリックして保存する必要があります。

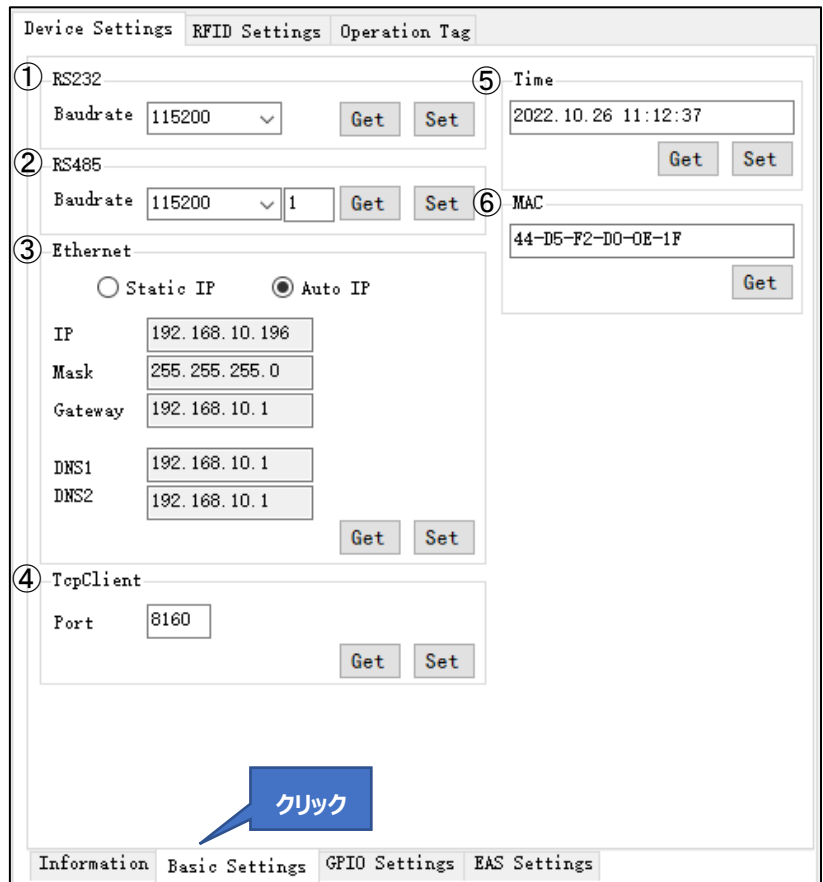

① RS232

RS232 通信のボーレートを設定します。

設定範囲: 9600、19200、115200、230400、460800

デフォルト値: 115200

※1、RS232 ボーレートを設定した後、次回 RS232 を通じて接続する時に今回設定したボーレ ートを選択しないと接続できません。

※2、現在の接続方法が RS232 の場合、RS232 ボーレートを設定した後、アプリケーションの操 作を続行できなくなります。アプリケーションを手動で切断し、変更されたボーレートを選択して、再接続 する必要があります。

② RS485

RS485 通信のボーレートを設定します。

設定範囲: 9600、19200、115200、230400、460800

デフォルト値: 115200

右側のテキストボックスは ASR-P52N の RS485 のアドレス (0~255) です。

※1、RS485 ボーレートを設定した後、次回 RS485 を通じて接続する時に今回設定したボーレー トを選択しないと接続できません。

※2、現在の接続方法が RS485 の場合、RS485 ボーレートを設定した後、アプリケーションの操 作を続行できなくなります。アプリケーションを手動で切断し、変更されたボーレートを選択して、再接続 する必要があります。

③ Ethernet

ASR-P52N の IP を設定します。IP (動的)を自動的に取得するか IP (静的)を固定にするかの 2 つモードをサポートしています。デフォルトは静的 IP、IP アドレスは 192.168.1.168 です。

● Static IP: ASR-P52N を静的 IP に設定します。

**手順:**Static IP を選択し、以下の情報を入力して「Set」ボタンをクリックします。

IP:IP アドレス

Mask:サブネットマスク

Gateway:デフォルトゲートウェイ

DNS1:優先 DNS

DNS2:予備 DNS

ASR-P52N C# Demo ユーザーマニュアル

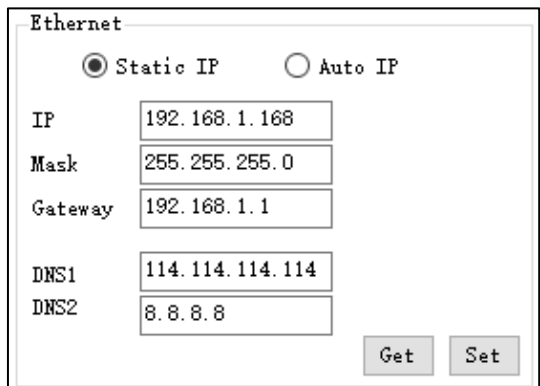

● Auto IP: ASR-P52N を動的 IP に設定します。

AsReader

**手順:**Auto IP を選択して「Set」ボタンをクリックします。

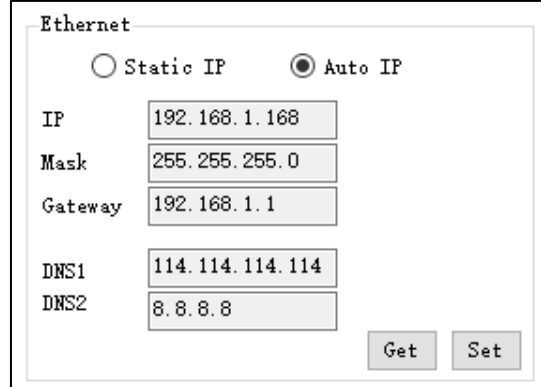

④ TcpClient

TCP クライアント接続のポート番号を設定します。

設定範囲:1~65535、1024~65535 の間の値を設定することをお勧めします。

デフォルト値: 8160

※現在の接続方法が TcpClient の場合、ポートを設定した後、アプリケーションと ASR-P52N の 接続が自動的に切断されます。変更後のポートを入力し、「Connect」ボタンをクリックして再接続しま す。

⑤ Time

ASR-P52N のシステム時間を設定します。

⑥ MAC

ASR-P52N の MAC アドレスを表示します。

ASTERISK INC.

#### <span id="page-34-0"></span>**4.1.3. GPIO Settings**

Device Settings RFID Settings Operation Tag  $(1)$  GPO 3) GPI State GPI2  $\Box$  GP01  $\Box$  GP02 GPI1  $\ddot{\phantom{0}}$ L.  $\Box$  GP03  $\overline{\phantom{0}}$  $\Box$  GP04 GPI3 GPT4  $\ddot{\phantom{0}}$ Set Get 4)-GPI trigger settings Port  $GT1 \vee$  Start Off  $\ddot{\phantom{0}}$ Bind emd  $(2)$ -Beep On/Off  $\checkmark$ Set  $0$ ff  $Step$  $\checkmark$  $*10ms$ Delay Time<sup>0</sup> Report OnOff Get Set **クリック**Information | Basic Settings | GPIO Settings | EAS Settings

Device Settings→GPIO Settings をクリックして GPIO 設定画面に入ります。

#### ① GPO

ASR-P52N GPO ポートの High/Low レベルを設定します。設定範囲:Low、High ASR-P52N の内蔵リレーを外部デバイスと接続することで外部デバイスを制御できるようになりま す。ポートのレベルを High に設定する場合、リレーは OFF になり、レベルを Low に設定する場合、リ レーは ON になります。ポートの前のチェックボックスにチェックを入れ、「Low」または「High」を選択して 「Set」ボタンをクリックすると設定が完了します。複数のポートを同時に設定することができます。

② Beep

ASR-P52N がインベントリ時のビープ音をオン/オフします。デフォルト値: Off

③ GPI State

「Get」ボタンをクリックして、ASR-P52N の現在の GPI ポートのステータスを照会します(Low また は High)。

④ GPI trigger settings

GPI トリガーアクションを設定します。

```
ASTERISK INC.
```
Delay Time:停止条件「Stop」を「Delay stop」に選択した場合、その下にある「Delay Time」に具体的な遅延時間を入力できます(0 は遅延時間が無限であることを意味します)。単位 は 10ms です。 設定後は停止条件が満たされると、ASR-P52N は設定した遅延時間の経過後に 停止します。

Report OnOff:停止条件「Stop」に「Off」を選択した場合、この設定を On にすることで、開始 条件を満たした後、ポートレベルが変化した時に通知することができます (停止条件が「Off」以外を選 択した場合は、本設定にかかわらずポートレベルが変更した時に通知されます)。

例:「Report OnOff」にチェックを入れます。 開始条件(High)が満たされた後、ポートレベル が High から Low に変化すると、通知エリアに GPI 情報 (ポートレベル)が表示されます。

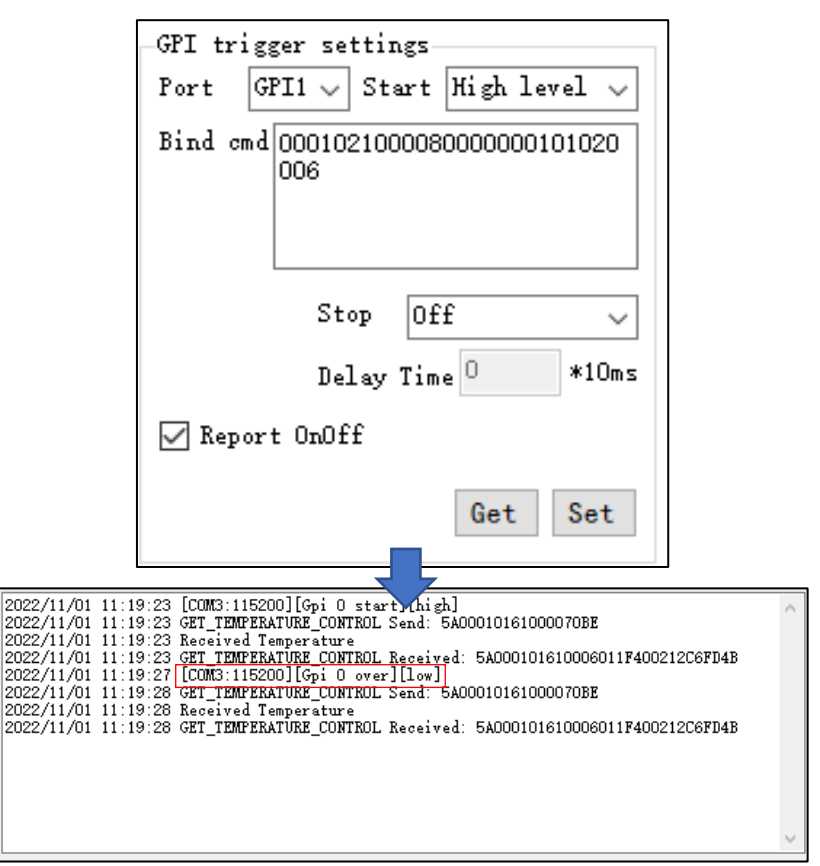

※通知された GPI 情報のポート番号は 0 から始まります。つまり、GPI0 に対応するポートは GPI1 になります。

#### **トリガーアクションの設定例:**

ポート GPI1 が High の時、6C タグの TID バンクをインベントリし、Low の時、停止するようにアク ションを設定します。

⚫ まず、トリガーコマンドを取得する必要があります。手順は以下の通りです。

1.Inventory Data エリアの「TID」にチェックを入れます。

2.「Start」ボタンをクリックしてインベントリを開始し、「Stop」ボタンをクリックしてインベントリを停止し ます。

3.通知エリアに次のコマンドが表示されます。「INVENTORY Send: 5A000102100008000 0000101020006ED08」

```
ASTERISK INC.
```
4. フレームヘッダーの上 2 桁、チェックデジットの下 4 桁を取り除き、

「0001021000080000000101020006」が 6C タグの TID バンクの読み取りコマンドです。

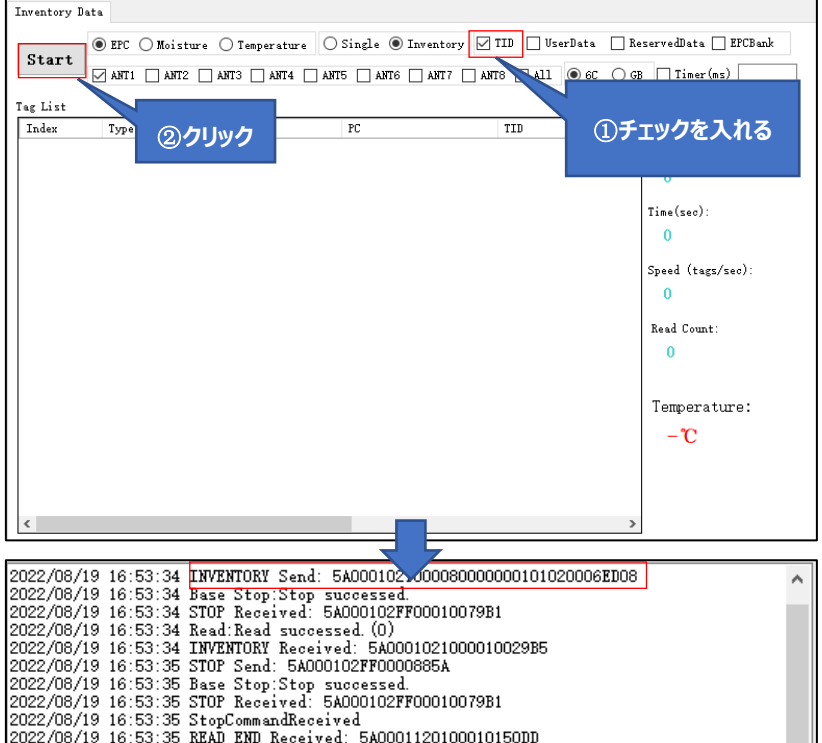

- GPIO Settings 画面に入り、アクションを設定します。
- 1.Port が「GPI1」を選択します。
- 2.Start が「High level」を選択します。
- 3.Bind cmd に「0001021000080000000101020006」コマンドを入力します。
- 4.Stop が「Low level」を選択します。
- 5.「Set」ボタンをクリックします。

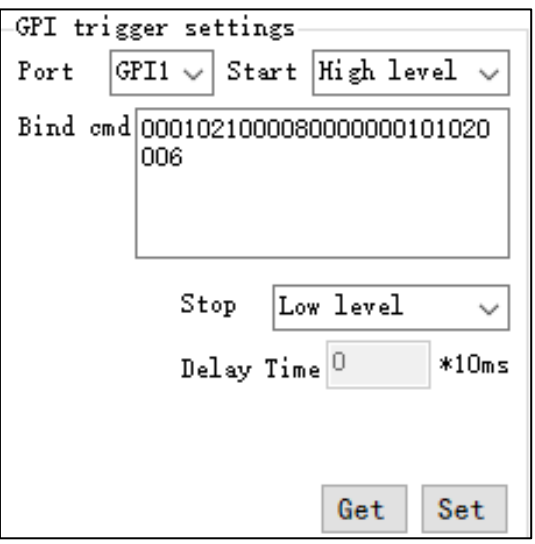

● ASR-P52N を操作します。

ASR-P52N の GPI1 ポート (I/O ポート 21 → IN1) が High の時、ASR-P52N が 6C タグ の TID バンクを読み取り開始し、Low の時、読み取りを停止します。

#### <span id="page-37-0"></span>**4.1.4. EAS Settings**

Device Settings→EAS Settings をクリックして、EAS 設定画面に入ります。

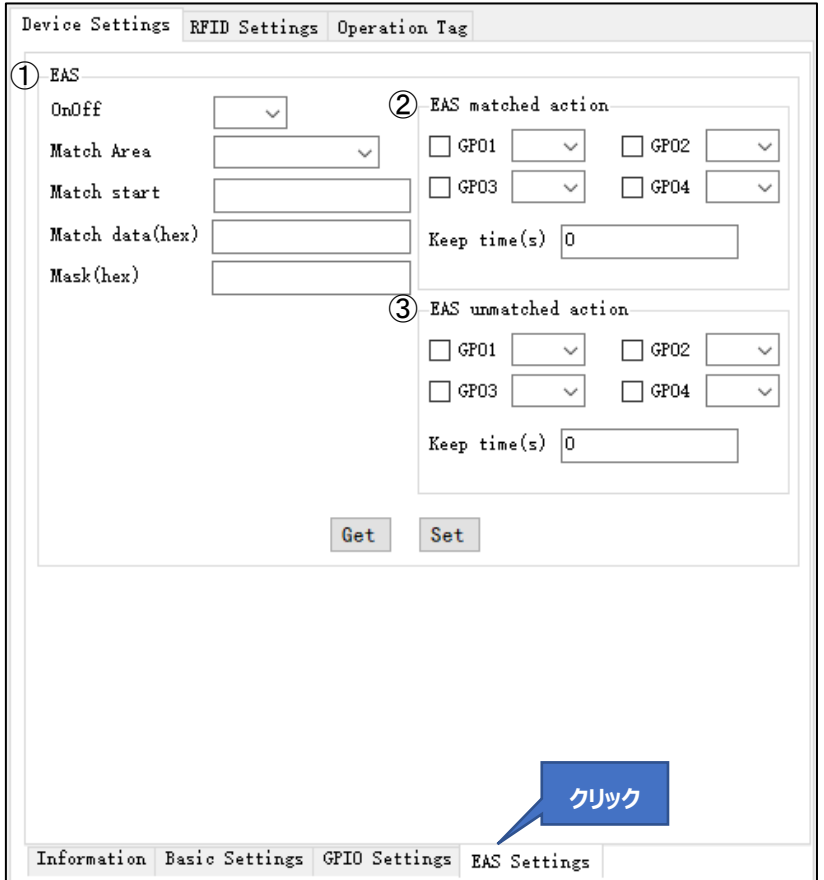

#### ① EAS

警報のマッチングパラメータを設定します。マッチング条件に一致するタグを読み取った場合に「マッチ ング成功アクション」を実行し、マッチング条件に一致しないタグを読み取った場合に「マッチング失敗アク ション」を実行します。 「Get」ボタンをクリックして、現在の警報マッチングパラメータを照会します。

#### ② EAS matched action

マッチング成功アクションを設定します。マッチング条件に一致するタグを読み取った時にアクションが実 行されます。

#### ③ EAS unmatched action

マッチング失敗アクションを設定します。マッチング条件に一致しないタグを読み取った時にアクションが 実行されます。

ASTERISK INC.

#### **EAS 警報アクションの設定例:**

● ASR-P52N を操作します。

EAS 警報装置を ASR-P52N のリレー1 出力ポートに接続します (I/O ポート 1 → R1 、I/O  $\mathsf{\vec{n}-h}\;2\rightarrow\mathsf{L1})\text{.}$ 

● EAS Settings 画面に入り、警報のマッチングパラメータを設定します。

1.OnOff に「On」を選択します。

2.Match Area に「EPC」を選択します。

3. Match Start に「0」を入力します。

4.Match Data に「E280」を入力します。

5.Mask に「FFFF」を入力します。

● EAS matched action エリアに警報のマッチングアクションを設定します。

1.「GPO1」にチェックを入れて、「high」を選択します。

2.keep time に「5」を入力します。

3.「Set」ボタンをクリックします。

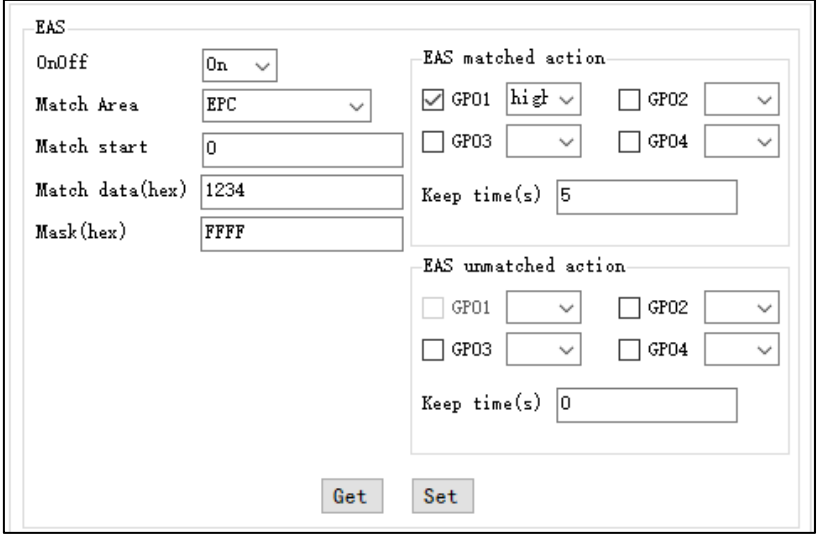

● マッチング成功アクションを実行します。

1. Inventory 設定及び読み取りデータエリアの「Start」ボタンをクリックして RF タグの EPC エリ アを読み取ります。

2. スタートアドレスは「0」、内容は「E280」のタグを読み取ると、GPO1 ポートが High の場合、 ASR-P52N 内蔵リレーのスイッチが Off になり、EAS 警報デバイスは設定された Keep time (5s)の間、警報します。

## <span id="page-39-0"></span>**RFID Settings**

#### <span id="page-39-1"></span>**4.2.1. 基本設定**

RFID Settings→Base をクリックして、RFID 基本設定画面に入ります。

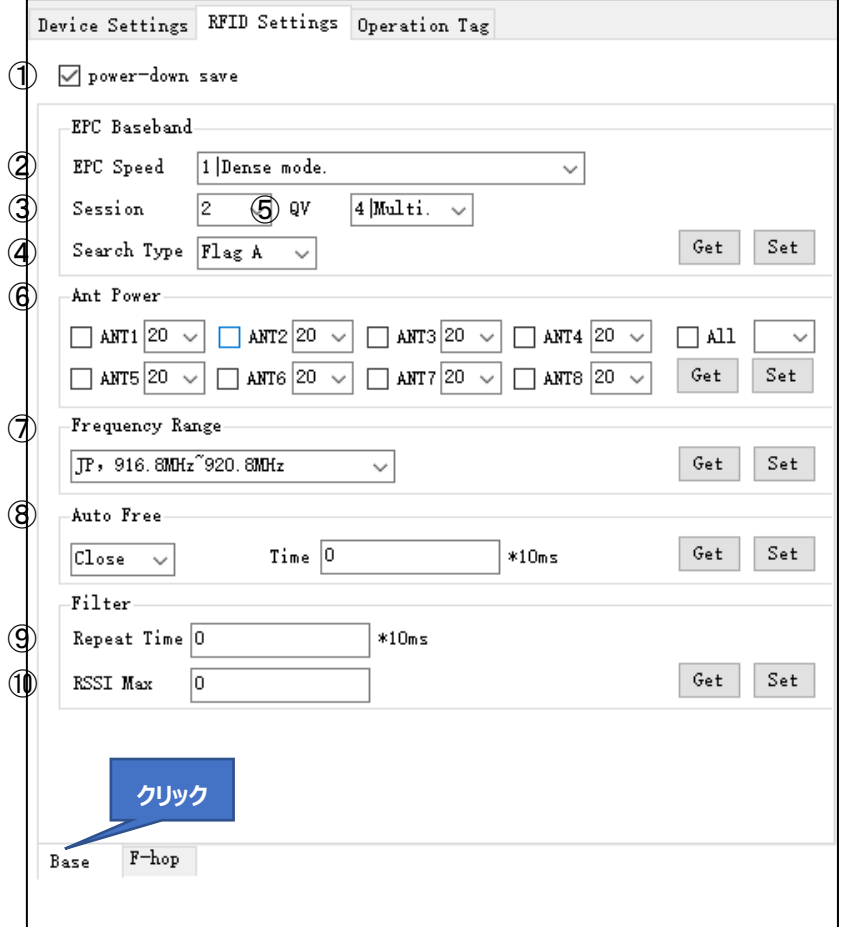

① power-down save

ASR-P52N の電源を切った後、以前の設定を保存するかどうかを設定します。

チェックを入れた場合、電源を切った後、以前の設定を保存します。チェックを外した場合、電源を切 った後、保存しません。本設定の保存の対象はこの画面の Ant Power と RFID Settings → Fhop 画面の Point List のみが対象となり、その他のパラメータは本設定にかかわらず電源を切った 後、保存されます。

例:電源を切った後、Ant Power を保存しないように設定します。

**手順:**

1.「power-down save」のチェックを外します。

- 2.「Ant Power」の値を変更します。
- 3.「Set」ボタンをクリックします。
- 4. ASR-P52N の電源を切り、再起動して再接続します。
- 5. Ant Power が修正前の値であることを確認します。

```
ASTERISK INC.
```
② EPC Speed

ベースバンドレートを設定します。

1-Dense mode (RF タグの読み取り感度が高い) または 3-Fast mode (RF タグの読み取 りスピードが速い)に設定することをお勧めします。

デフォルト値: 1-Dense mode。

● EPC ベースバンドレートは 13 個オプションを提供します。

```
0-Tari=25us,FM0,LHF=40KHz;
```
1-Dense mode;

```
2-Tari=25us,Miller4,LHF=300KHz;
```
- 3-Fast mode;
- 4-Tari=20us,Miller2,LHF=320KHz;

5-Tari=6.25us,FM0,LHF=640KHz;

```
6-Tari=20us,Miller4,LHF=320KHz;
```

```
7-Tari=6.25us,Miller4,LHF=400KHz;
```

```
10-Tari=12.5us,Miller4,LHF=250KHz;
```

```
11-Tari=6.25us,Miller4,LHF=250KHz;
```

```
12-Tari=12.5us,Miller4,LHF=300KHz;
```

```
13-Tari=6.25us,Miller4,LHF=300KHz;
```
Auto

- ③ Session 設定範囲:0、1、2、3 デフォルト値:0
- ④ Search Type

設定範囲:Flag A、Flag B、Flag A&B

デフォルト値: Flag A&B

Session と Search Type は組み合わせて設定する必要があります。RF タグの応答時間を調整す ることができます (応答時間は RF タグの仕様によって異なります)。

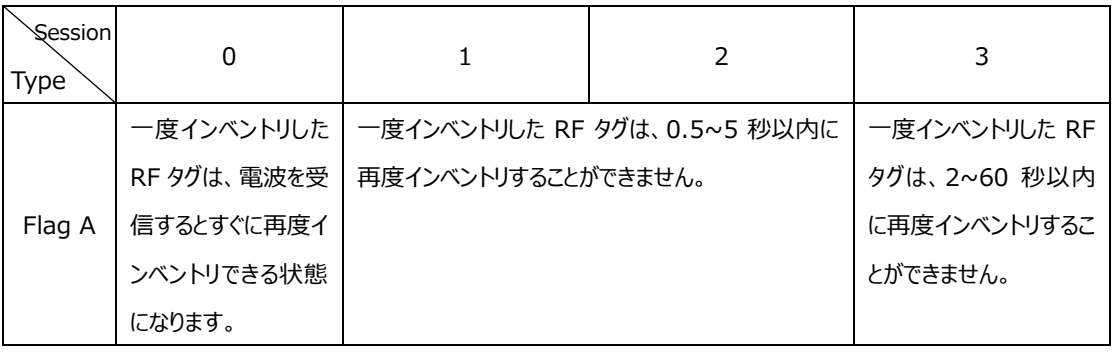

RF タグの枚数に応じて下表を参考して設定してください。

```
ASTERISK INC.
```
AsReader ASR-P52N C# Demo ユーザーマニュアル

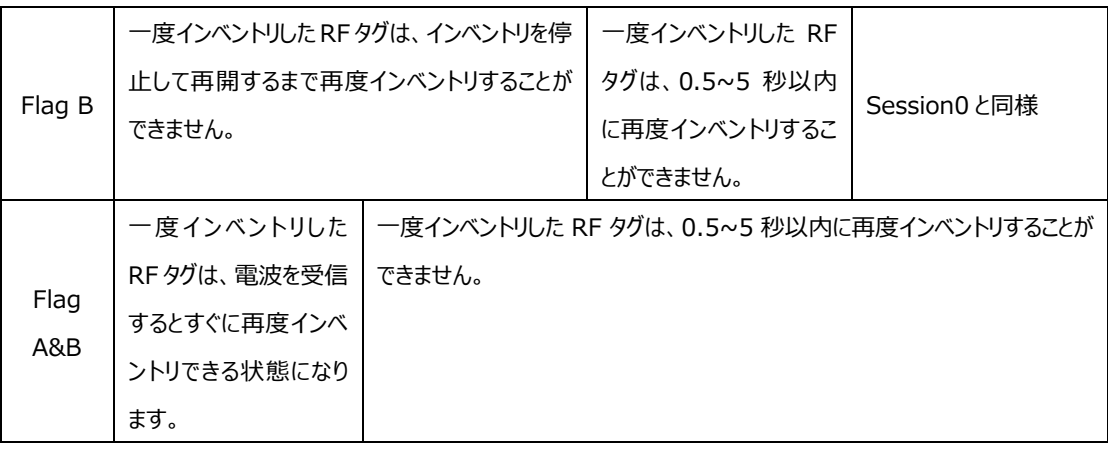

⑤ QV

Q 値を設定します。設定範囲:0~15。デフォルト値:4

0:単一タグの時に設定します

4:複数タグの時に設定します

⑥ Ant Power

各アンテナポートの電波出力を設定します。範囲:0dBm~36dBm。通常、設定した値が大きい ほどインベントリ可能な距離が遠くなります。

アンテナポート番号にチェックを入れて、設定する Power 値を入力して「Set」ボタンをクリックします。

「All」にチェックを入れる場合、8 つのアンテナの電波出力を同時に設定することができます。デフォル ト値:30

※日本国内での利用は電波法の規制により 30 以下での使用に制限されています。30 より大きい 値でのご利用はお控えください。

⑦ Frequency Range

ASR-P52N の動作周波数帯を設定します。

4 つのオプション:

JP,916.8MHz~920.9MHz; 日本国内での利用はこちらを設定してください。

GB,920MHz~925MHz;

FCC,902MHz~928MHz;

ETSI,865MHz~868MHz;

⑧ Auto Free

自動アイドル時間を設定します。

自動アイドル時間とは、ASR-P52N は消費電力節約のため、連続してタグをインベントリする時 に、3 ラウンド連続して使用されるすべてのアンテナでタグが認識されない場合、ASR-P52N が自動 的に一定時間のアイドル状態に入ります。アイドル時間が経過すると、ASR-P52N は再度自動的 にインベントリします。

ASTERISK INC.

設定範囲:0~65535。単位:10ms。デフォルト値:0

⑨ Repeat Time

1 回のインベントリコマンドの実行サイクルでは、同一タグデータは設定された時間内に 1 回だけ読み 取りされます。単位:10ms。設定範囲:0~65535。0:制限なし。デフォルト値:0。

例:2000 を入力すると、[Start] ボタンをクリックしてインベントリを開始した後、同一タグデータが 20 秒以内に 1 回だけ読み取りされます。

⑩ RSSI Max

タグの RSSI 値(電波強度)が、設定した RSSI Max 値より低い場合、タグデータは読み取りさ れません。デフォルト値:-110。

例:-60 を入力すると、タグの RSSI 値は-60 以下場合、タグデータは Tag List に表示されませ ん。

#### <span id="page-42-0"></span>**4.2.2. ホッピング管理**

RFID Settings→F-hop をクリックして、ホッピング管理画面に入ります。

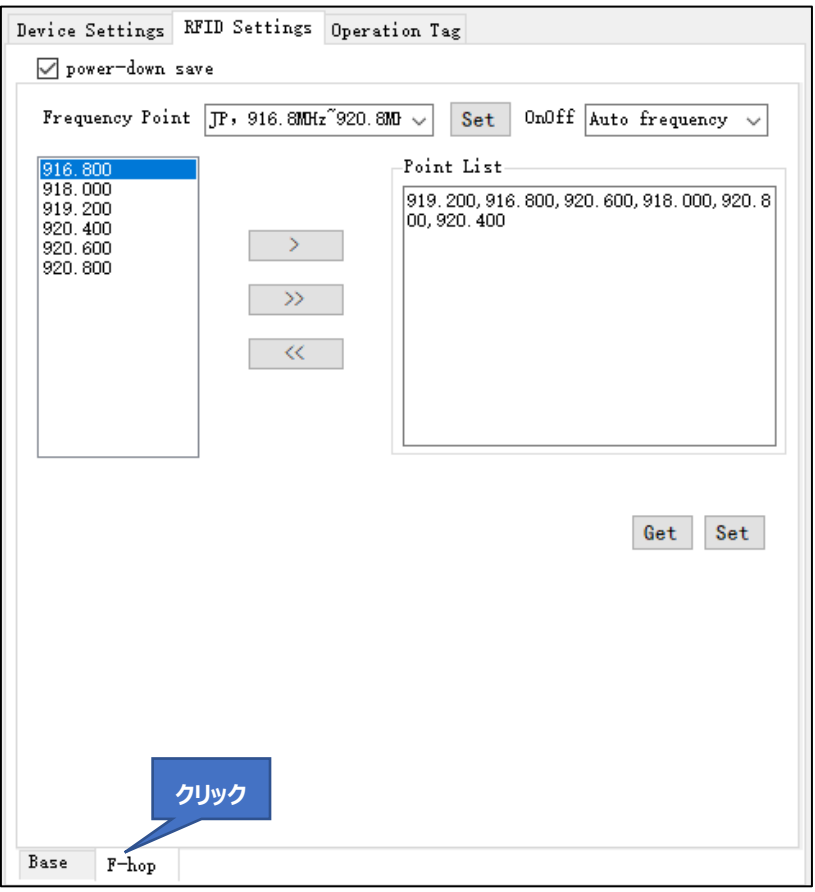

Frequency Point:周波数帯を設定します。デフォルトで RFID Settings→Base で設定され た動作周波数帯が表示されます。ドロップダウンリストから別の周波数帯を選択し、[Set] ボタンをクリ ックします。

OnOff:固定周波数またはホッピングを設定します。周波数帯を選択すると、下部の周波数リスト に現在の周波数帯の下にあるすべての周波数が表示されます。 ホッピングモードが選択されている場 合、周波数リストから周波数を選択する必要はなく、ホッピングはデフォルトに現在の周波数帯に対応 する周波数リストからランダムに選択します。 固定周波数モードが選択されている場合、固定周波数 を設定できます。

**手順:**

● ホッピング:

1. OnOff を Auto frequency に選択します。

2. 右下の「Set」ボタンをクリックします。

● 固定周波数:

1. OnOff を Fixed frequency に選択します。

2. 左側の周波数リストから周波数を選択し Point List に入れます。

選択したい周波数をクリックし (複数選択可)、「> ボタンをクリックすると、選択した周波数をポ Point List にインポートできます。

「>>」ボタンをクリックすると、使用中の周波数帯に含まれるすべての周波数を同時に Point List にインポートします。

「<<」ボタンをクリックすると、Point List 内のすべての周波数がクリアされます。

3. 右下の「Set」ボタンをクリックします。

**ASR-P52N C# Demo**

**ユーザーマニュアル**

2023 年 4 月新規作成

### **株式会社アスタリスク**

〒532-0011 大阪府大阪市淀川区西中島 5-6-16 新大阪大日ビル 201